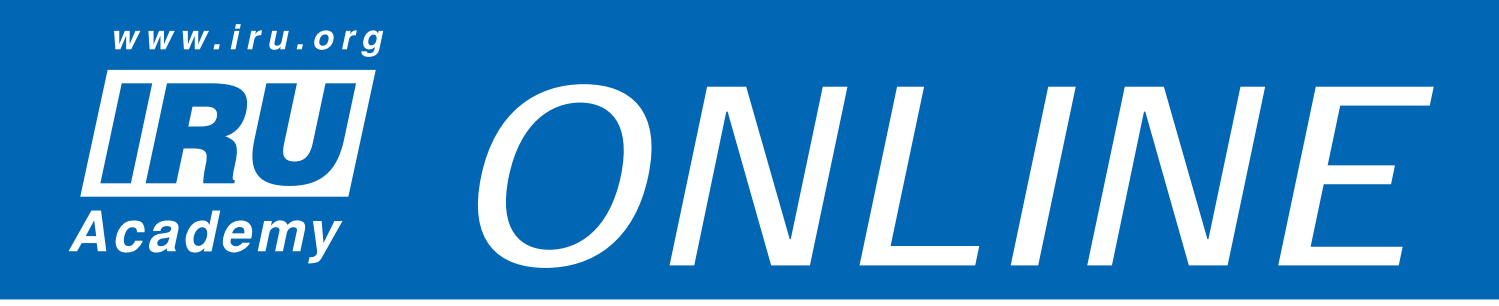

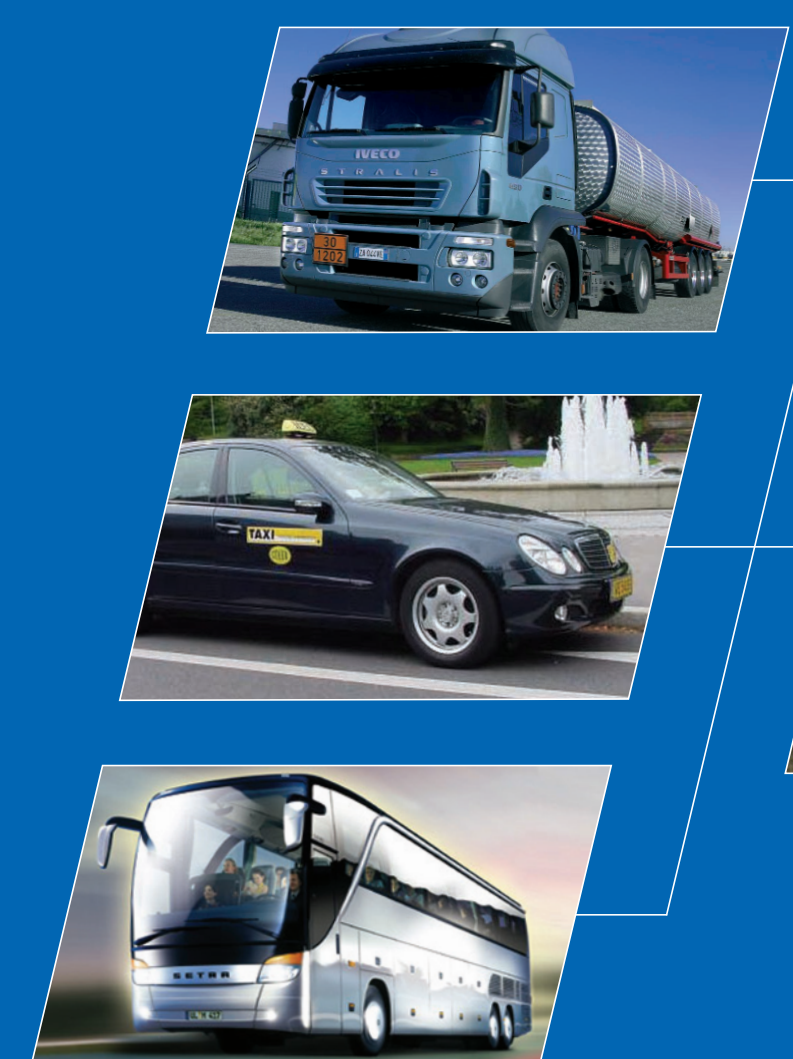

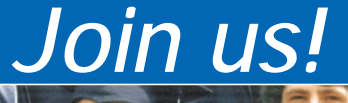

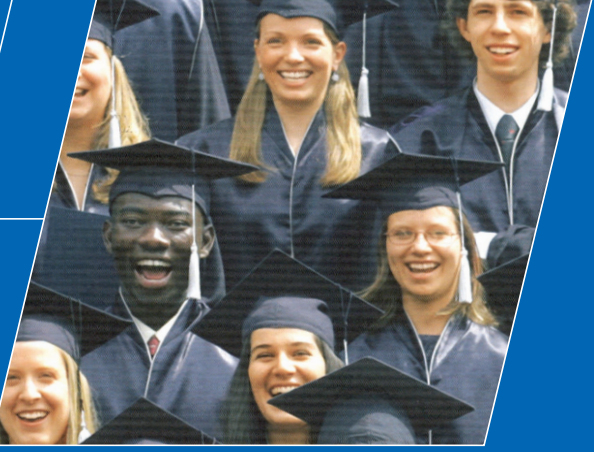

# *www.iru.org*

# *User Manual IRU Academy Graduates*

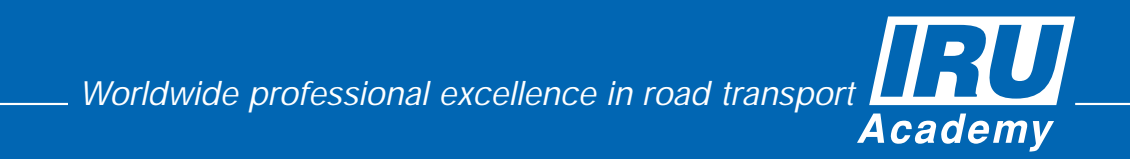

**IRU Academy Online** 

## **AOL**

# **USER MANUAL**

## **FOR IRU ACADEMY GRADUATES**

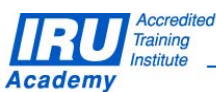

**Page 1 of 34 pages** 

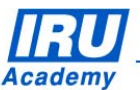

#### **COPYRIGHTS**

- 1. All contents of this publication, its idea and scheme, logos, trademarks, etc. are protected worldwide by copyright and other intellectual property rights.
- 2. Any translation, representation, copy, reproduction, dissemination or use of all or part of this publication, in any form by any means, without prior written permission of the Head – IRU Academy of the International Road Transport Union (IRU), is illegal. Offenders make themselves liable to legal proceedings and sanctions.

#### **DISCLAIMERS**

3. Though the information contained in this publication has been elaborated with the greatest care, the IRU does not guarantee that there are no errors, omissions nor does it provide any other warranty or make any representations as to the accuracy, reliability, exhaustiveness or up-to-dating of the contents of the publication. The IRU hereby disclaims any liability or responsibility arising from the use of the information or data contained in this publication.

#### Consequently:

- the user hereby is aware and agrees that neither the IRU, nor any other party or anyone cooperating with the IRU on a voluntary or paid basis, shall be liable for the contents of this publication and its use and shall not in any way be liable for any loss or damage whatsoever, including the inappropriate, improper or fraudulent use of this publication,

- no user should act on the basis of this publication without referring to the ADR Agreement and national Dangerous Goods regulations in force and/or applicable international transport conventions and national regulations.

- 4. The mention of companies or partners in this publication does not imply that they are endorsed or recommended by the IRU in preference to others.
- 5. The designation of countries, territories, cities and the presentation of related material in the present studies shall not be considered as implying any standpoint whatsoever on the part of the IRU concerning the political or legal status of any country, territory or city, or of its authorities, or concerning the delimitation of its frontiers or boundaries.

International Road Transport Union (IRU), IRU Academy

> 3, rue de Varembé, B.P. 44 1211 Geneva 20 **Switzerland**

© 2011 International Road Transport Union (IRU). All rights reserved. Printed September 2011, Geneva

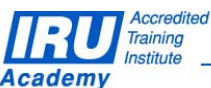

**Page 2 of 34 pages** 

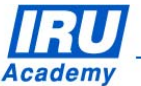

## **Table of Contents**

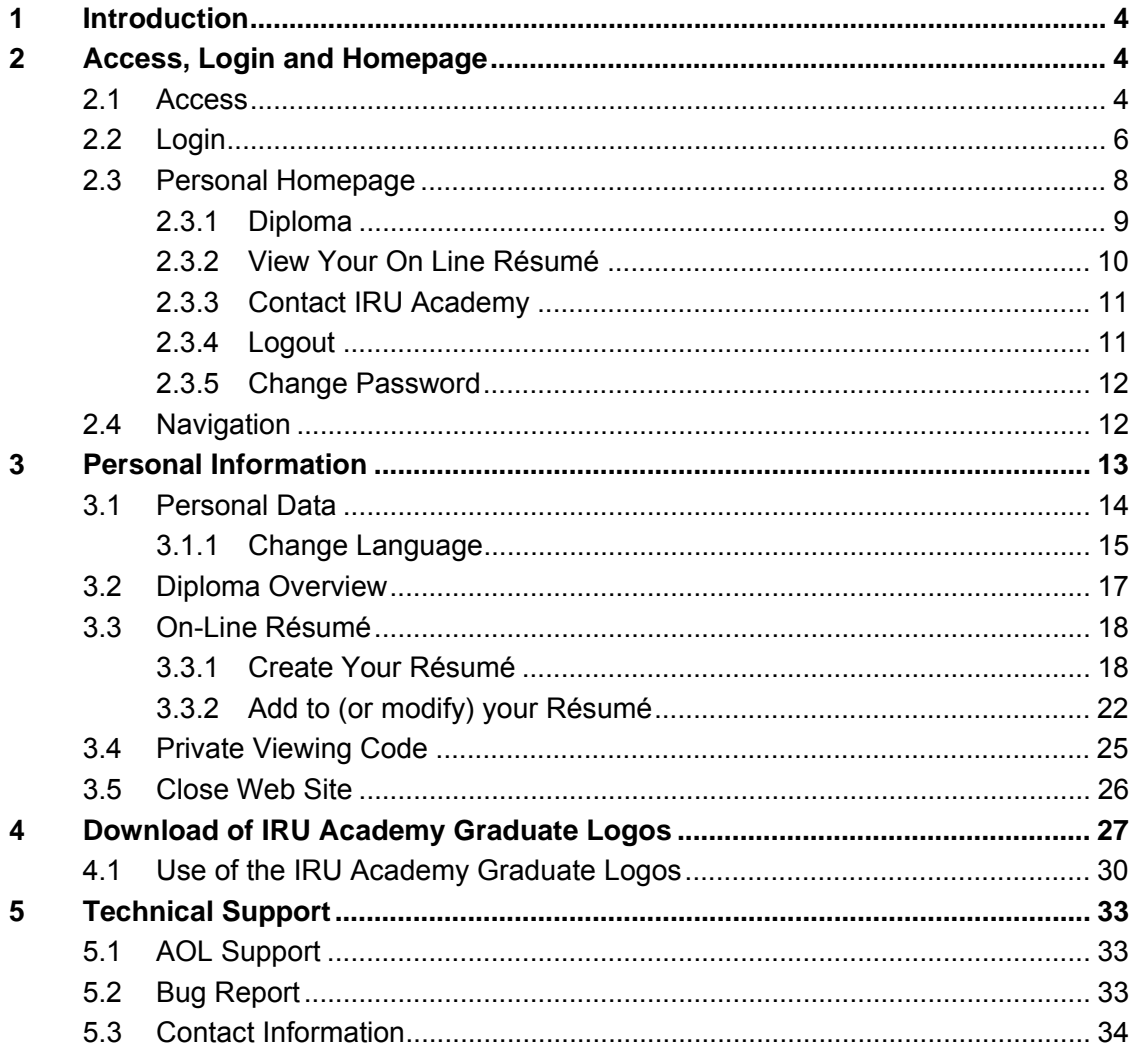

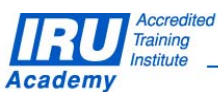

Page 3 of 34 pages

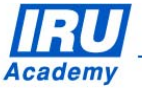

## **1 Introduction**

The IRU Academy Graduate Module is intended for Graduates of IRU Accredited Training Institutes. You are not authorised to use it unless you are a Graduate. With this Module, you can create a Personal Homepage, accessible from the Internet, which can be viewed by anyone (for example prospective employers of clients) to whom you have given an access code.

The Module consists of:

- a Homepage, which lists your IRU Certificates / Diplomas
- a Personal Information Management page, which allows you to modify your personal information, and choose how it is presented on your IRU Web Site.

## **2 Access, Login and Homepage**

## *2.1 Access*

To start using Academy On-Line, you need the following:

- Operating System recommended MS Windows XP Professional or Windows 7
- Internet Browser Internet Explorer 6.0 or higher
- An Internet connection
- Adobe Acrobat Reader 6.0 or higher
- WinZip 7.0 or higher

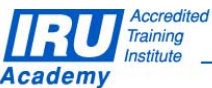

**Page 4 of 34 pages** 

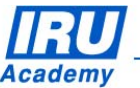

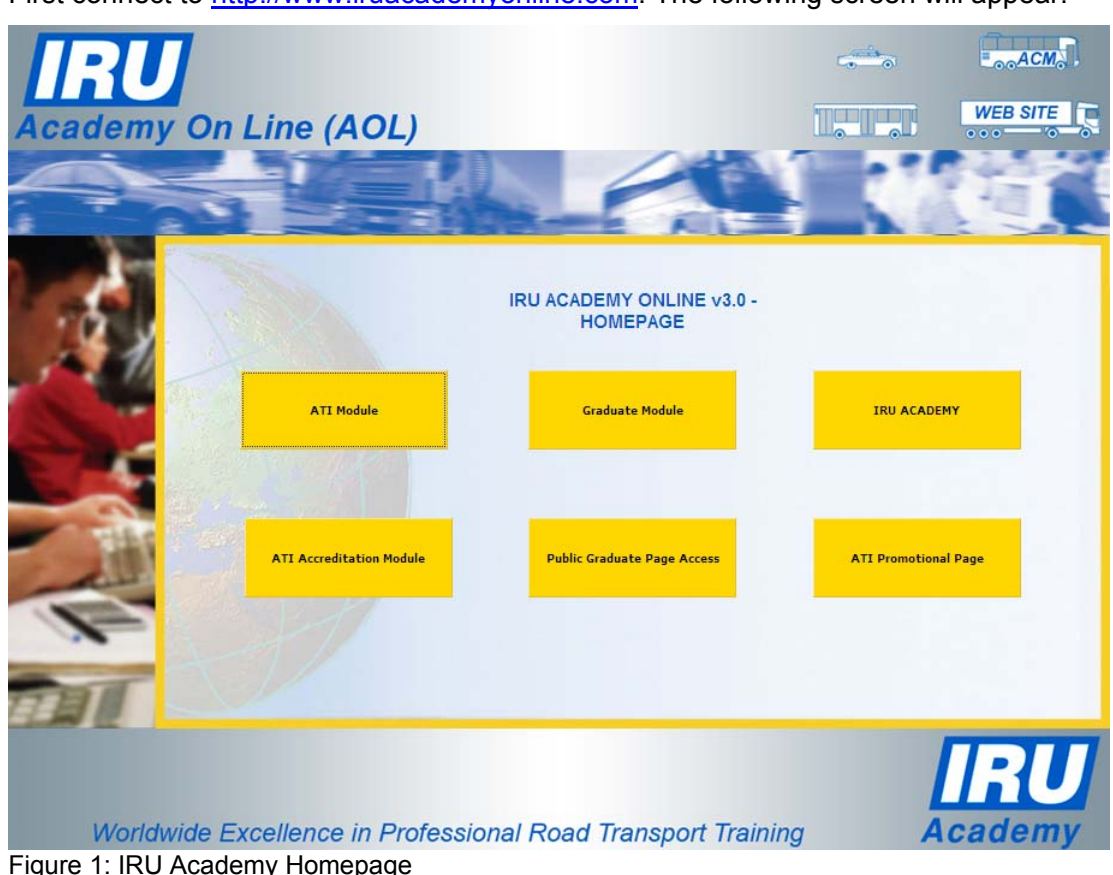

First connect to http://www.iruacademyonline.com. The following screen will appear:

You should click the "Graduate Module" link.

Once you have set up your Homepage, described in this manual, you should tell those to whom you give your viewing code (see Chapter 3.4) to click on the "Public Graduate Page Access".

All other links are for IRU and Training Centre staff only.

**NOTE**: Be sure to disable any pop-up blocking software, otherwise you will not be able to display the AOL screens. Pop-up blockers often come with customised toolbars such as those supplied by Yahoo, Google, etc. You need to either disable all of them or press <CTRL F5>, which bypasses ALL pop-up blockers.

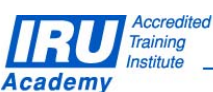

**Page 5 of 34 pages** 

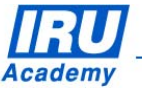

## *2.2 Login*

To Login, you must have a User Name and Password that are provided to you in your Graduate letter received together with IRU Academy Diploma/Certificate.

Once you have this information, click on the "Graduate Module" hyperlink to display the Login screen.

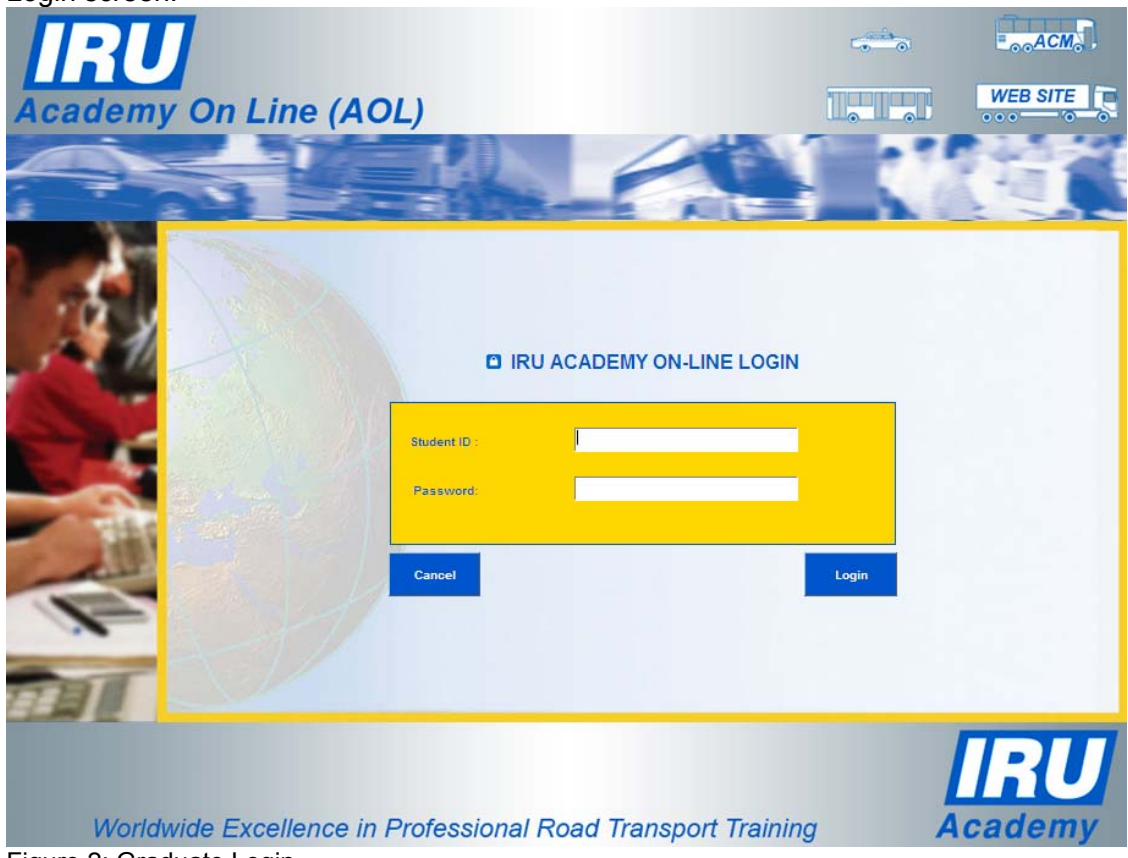

Figure 2: Graduate Login

Enter your Student ID (provided in your graduation letter) in the Student ID field. Enter your Password in the Password field.

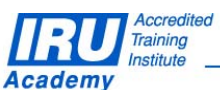

**Page 6 of 34 pages** 

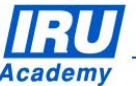

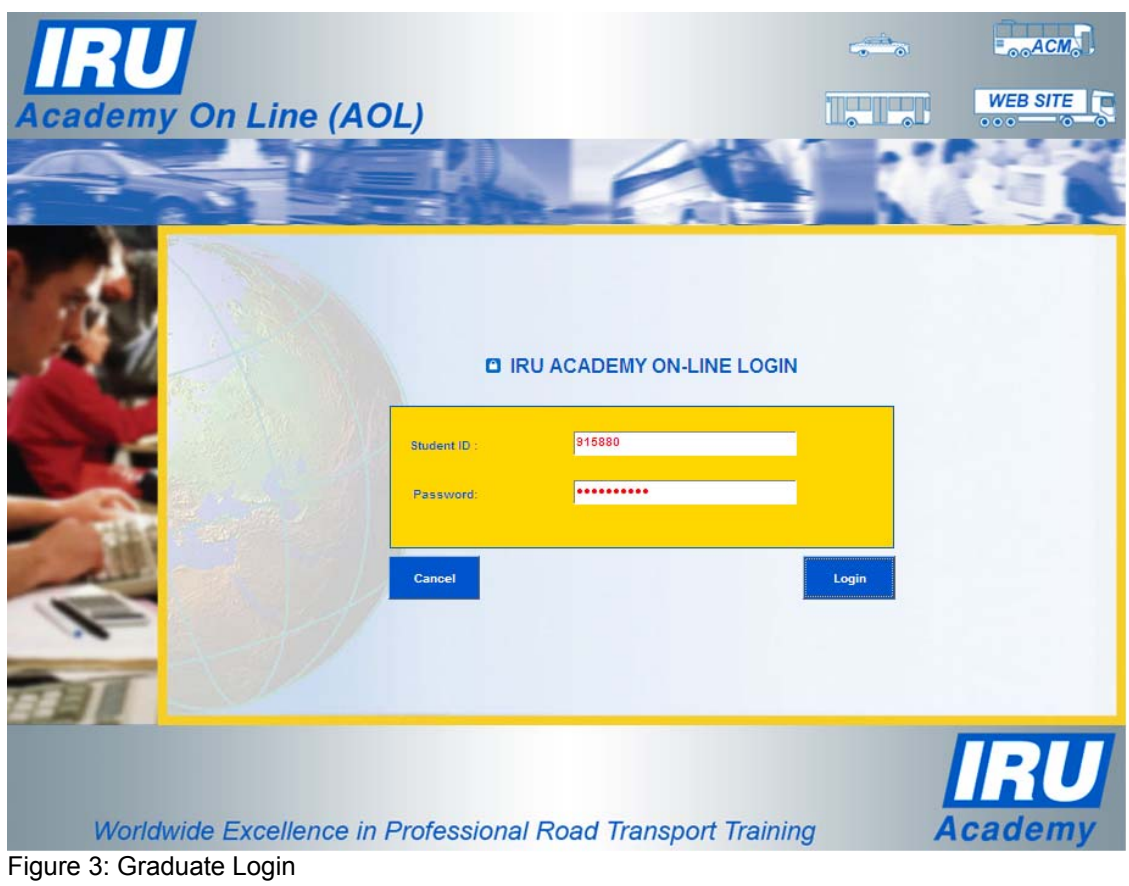

Click the Login button to continue. This will take you to your Personal Homepage.

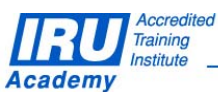

**Page 7 of 34 pages** 

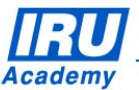

## *2.3 Personal Homepage*

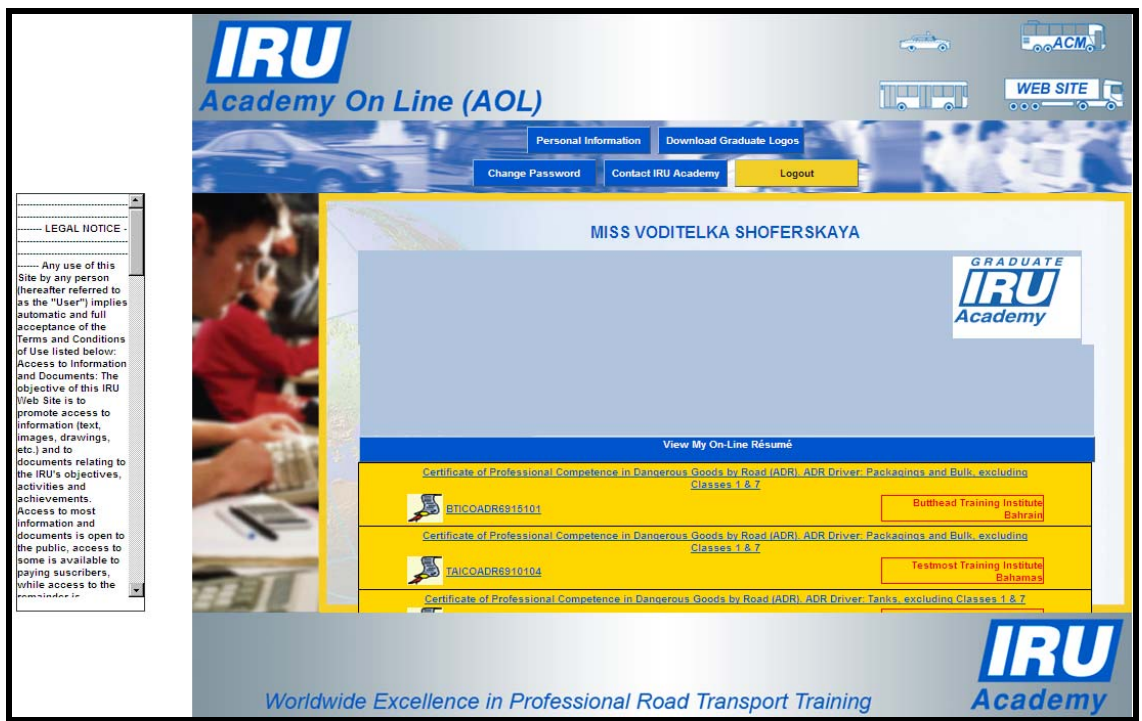

Figure 3: Graduate Personal Homepage

Your Personal Homepage has your name at the top (the page displayed belongs to Miss Voditelka Shoferskaya).

On top of the Homepage are five (four blue and one yellow) buttons which give access to the following four functions:

- Personal Information This function allows you to enter, change and publish personal data (see Chapter 3)
- Download Graduate Logos This function allows you to enter, change and publish personal data (see Chapter 4)
- Change Password (see Chapter 2.3.5)
- Contact IRU Academy (see Chapter 2.3.3)
- Logout (see Chapter 2.3.4).

In the main section, the page lists your Certificates or Diplomas, which can be displayed. To view one of your Certificates or Diplomas, click the hyperlink for that document (see Chapter 2.3.1).

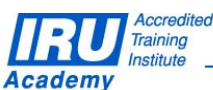

**Page 8 of 34 pages** 

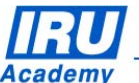

## **2.3.1 Diploma**

To display a Certificate or Diploma on the Homepage, click the hyperlink for that document. The following page appears:

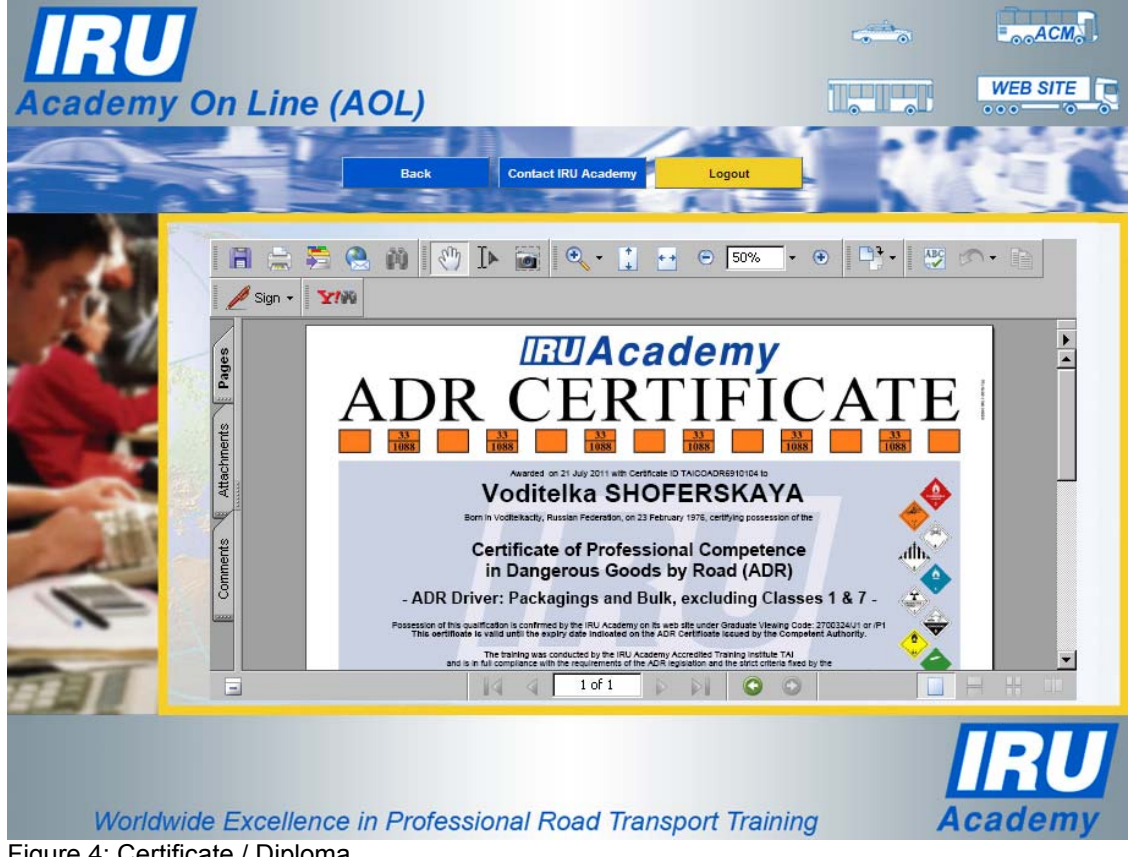

Figure 4: Certificate / Diploma

Click the "Back" button to return to your "Personal Homepage".

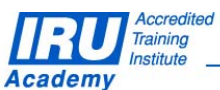

**Page 9 of 34 pages** 

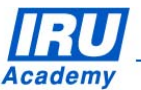

## **2.3.2 View Your On Line Résumé**

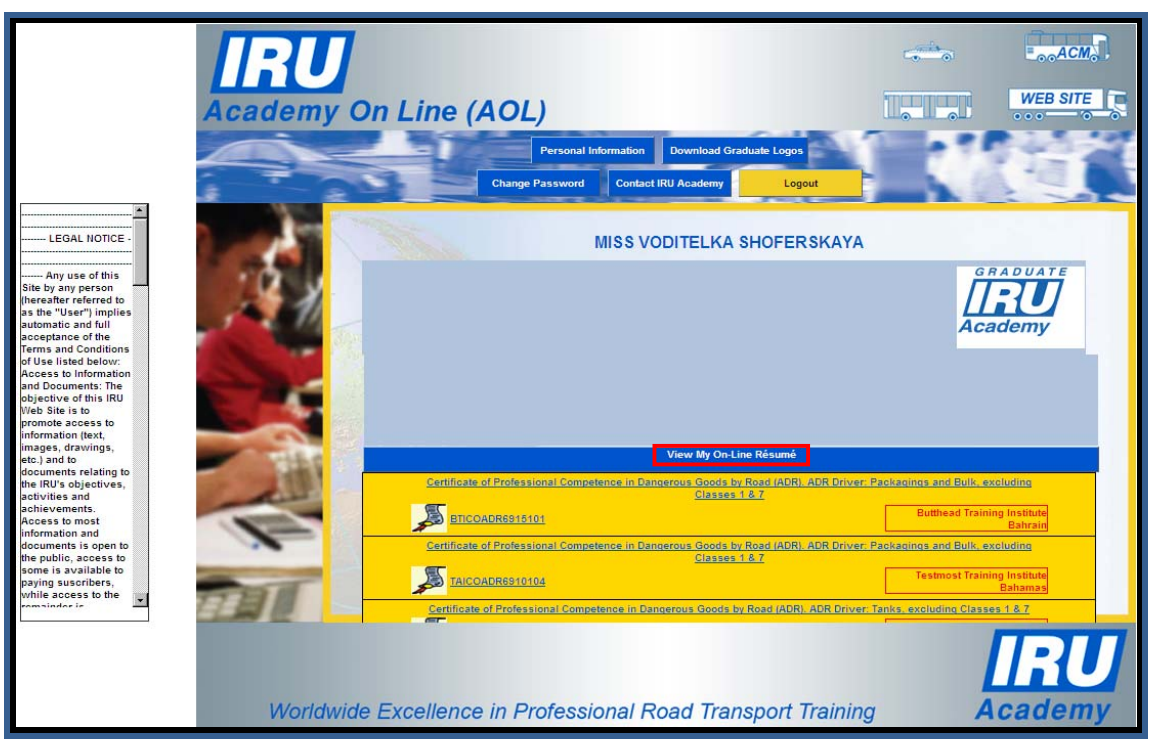

Figure 5: Graduate Personal Homepage

From your Personal Homepage, click the "View my On-Line Résumé" link. Note that until you have created your Résumé (see *Chapter 3.3.1*) this link will display only the certificate / diploma data without any personal details.

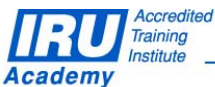

**Page 10 of 34 pages** 

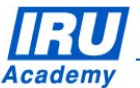

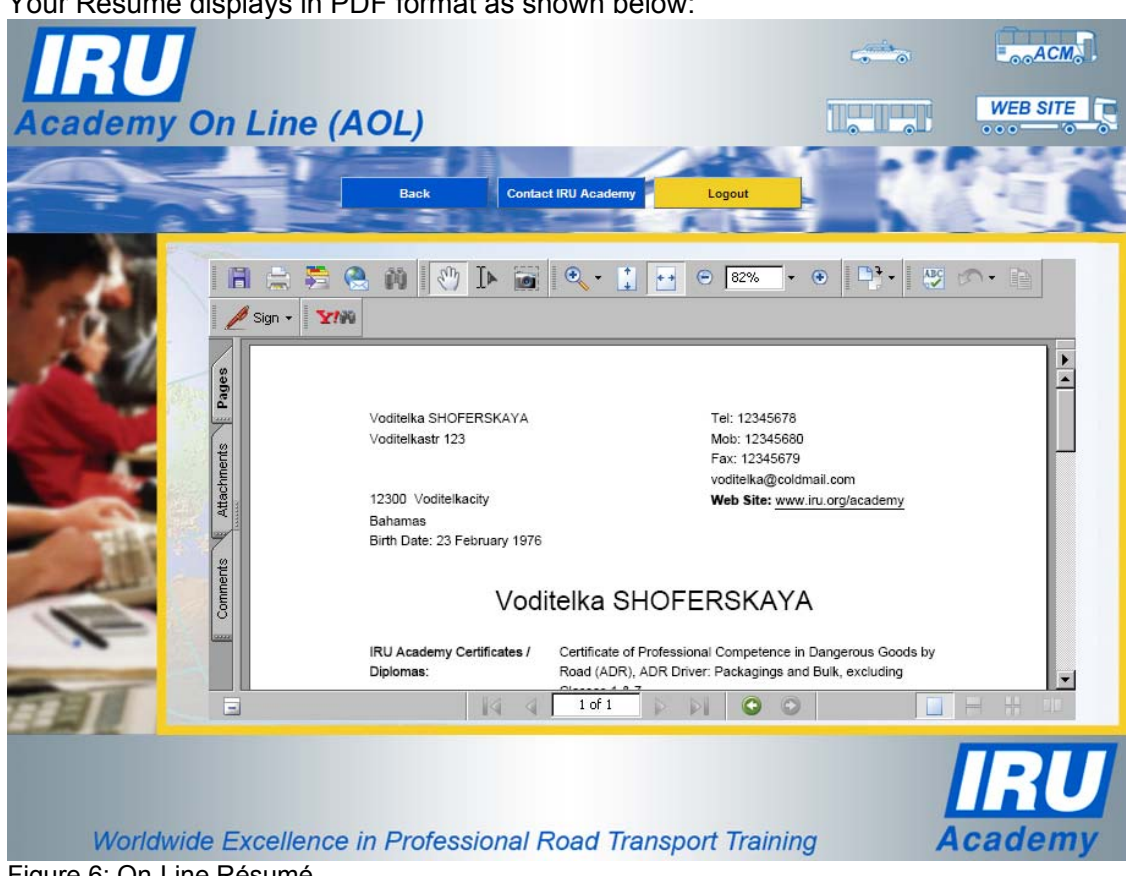

Your Résumé displays in PDF format as shown below:

Figure 6: On-Line Résumé

Click the "Back" button to return to your Personal Homepage.

### **2.3.3 Contact IRU Academy**

From any page, click the "Contact IRU Academy" button at the bottom of the lest margin to create an Email in your Email system to academy@iru.org

### **2.3.4 Logout**

From any page, click the "Logout" button at the bottom of the left margin to exit the application.

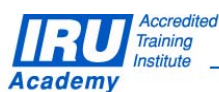

**Page 11 of 34 pages** 

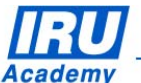

## **2.3.5 Change Password**

If you wish to change your Password, click the "Change Password" button on the Personal Homepage. The following screen will appear:

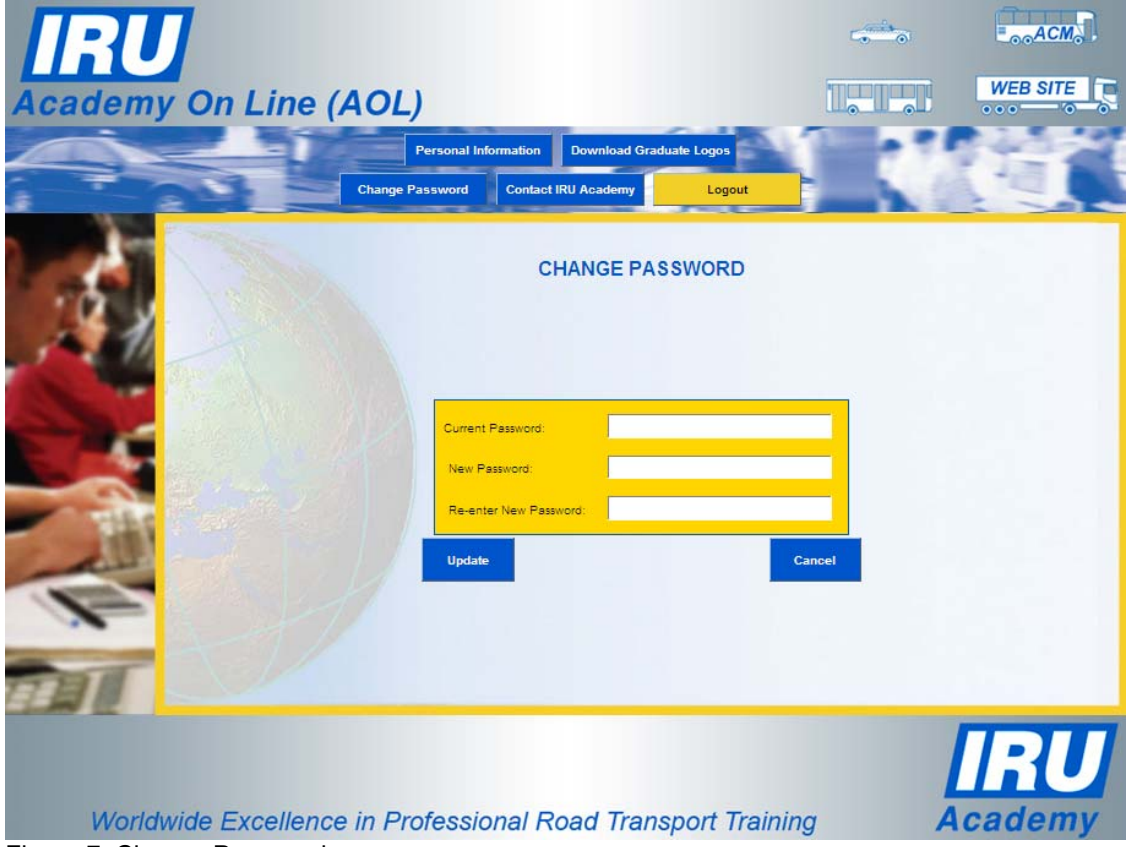

Figure 7: Change Password

Enter the current and new passwords, re-enter the new password, then click the "Update" button.

### *2.4 Navigation*

On each screen, you change screens by clicking on the function buttons or links, blue or yellow (e.g. "Personal Information", "Back" or "Logout") or by clicking a hyperlink (e.g. **TAICOADR6910104**). You can view information and enter data by typing it in a field, by selecting it from a drop-down menu, or by checking or un-checking a check box.

All actions MUST be confirmed by clicking the "Update" button. If you leave a screen without updating, the database will not change and you will lose the data you entered.

To return to the previous screen, some screens have a blue "Back" button.

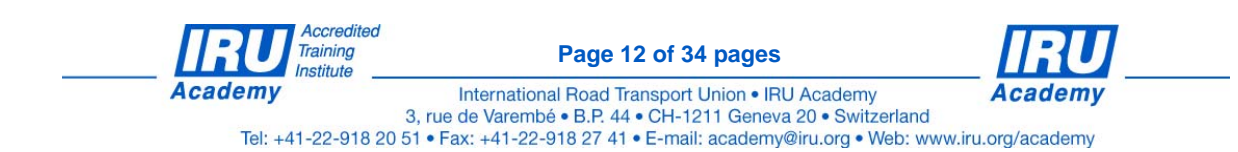

## **3 Personal Information**

The "Personal Information" screen allows you to enter and change data and choose which information will be published on the Web Site.

To access your "Personal Information" screen, click the "Personal Information" button on your Personal Homepage. The following screen appears:

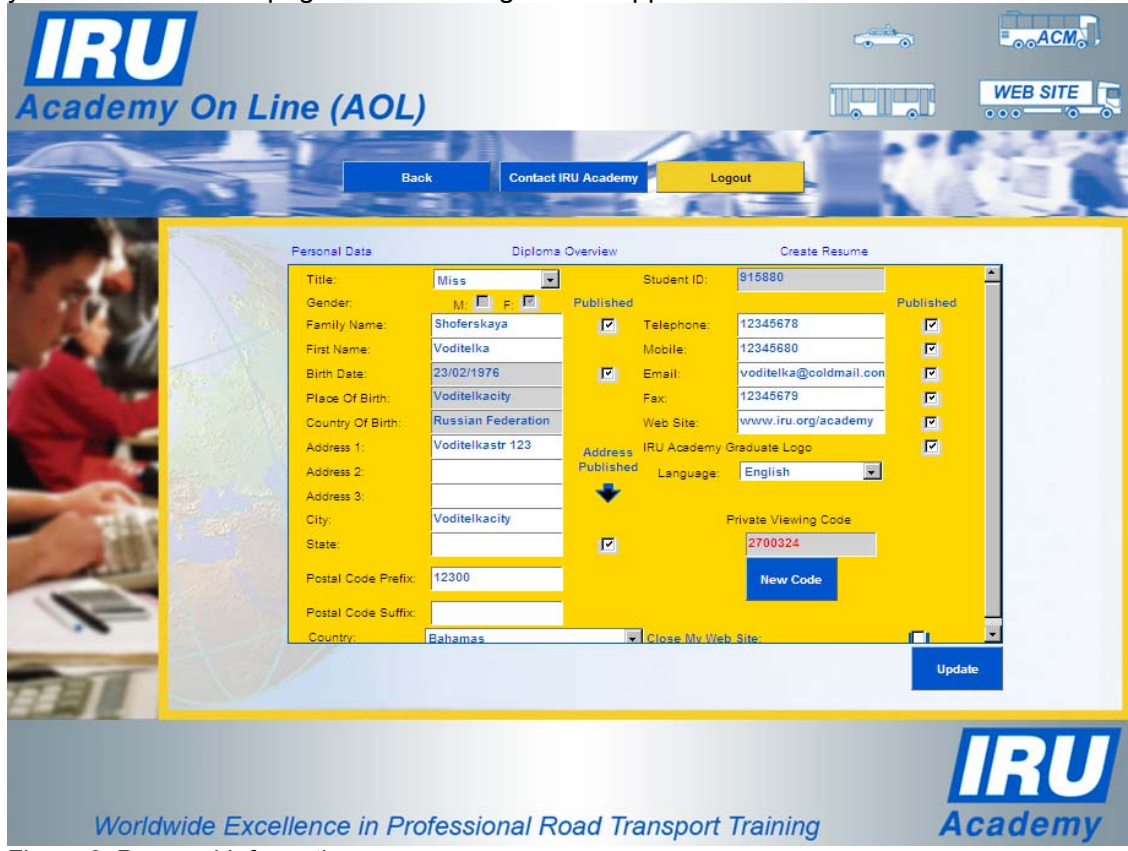

Figure 8: Personal Information

Your "Personal Information" screen consists of the following:

- two columns of Personal Data, and two columns of "Published" check boxes, next to some data field
- a function link at the top centre, "Diploma Overview" (see Chapter 3.2)
- a function link at the top right, "Create Résumé" (see Chapter 3.3)
- a "Private Viewing Code" section, near the bottom right (see Chapter 3.4).
- a "Close my Web Site" check box at the bottom right (see Chapter 3.5).

Note that any changes you wish to make MUST be confirmed by clicking the "Update" button. Failure to do this results in the changes NOT being registered in the database.

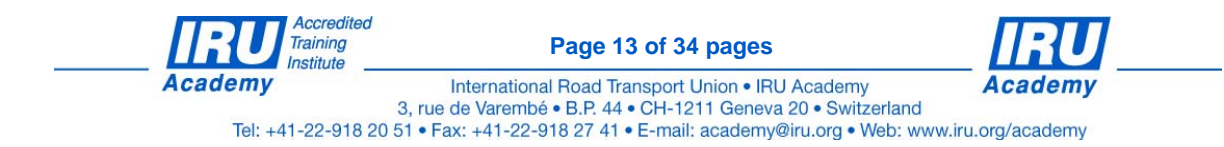

Once changes are made, they will be automatically updated in your ATI's and IRU Academy's student data base. It is your sole responsibility to keep your personal details accurate and up-to-date!

## *3.1 Personal Data*

Academy

The Personal Data fields on this screen will normally be filled in with the information you gave when you registered. The fields have the following characteristics:

- System-generated data fields, in grey. You cannot change these.
- Person information data fields, in white. You can change these by entering new data and clicking the "Update" button.
- Data fields which can be published on your Web Site, including both of the above two types. These are fields with a check box in the "Published" column. If the check box is ticked, this information will appear on your Web Site. If the check box is not ticked, the information will not appear. Remember to click the "Update" button every time you make a change. Note that the eight address fields at the end of the first column are all subject to a single check box.

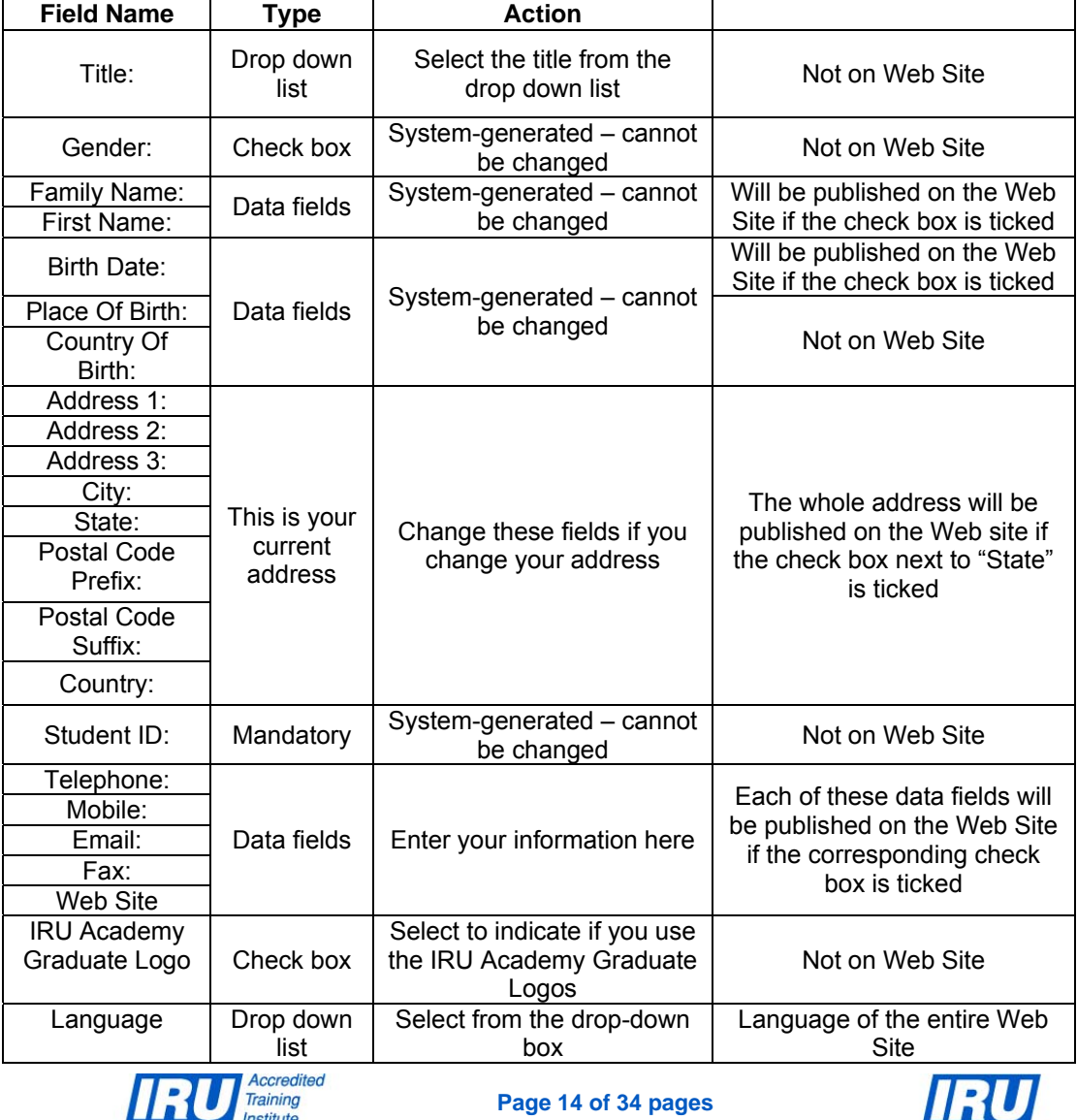

International Road Transport Union . IRU Academy 3, rue de Varembé · B.P. 44 · CH-1211 Geneva 20 · Switzerland

Tel: +41-22-918 20 51 • Fax: +41-22-918 27 41 • E-mail: academy@iru.org • Web: www.iru.org/academy

**Academy** 

Make any changes to your data, and then click the "Update" button to confirm.

### **3.1.1 Change Language**

You can change the language in which your Web Site appears from the "Personal Information" screen.

To access your "Personal Information" screen, click the "Personal Information" button on your Personal Homepage.

Click the "Language" drop down menu in the right hand column. Select a language from one of the languages on the list.

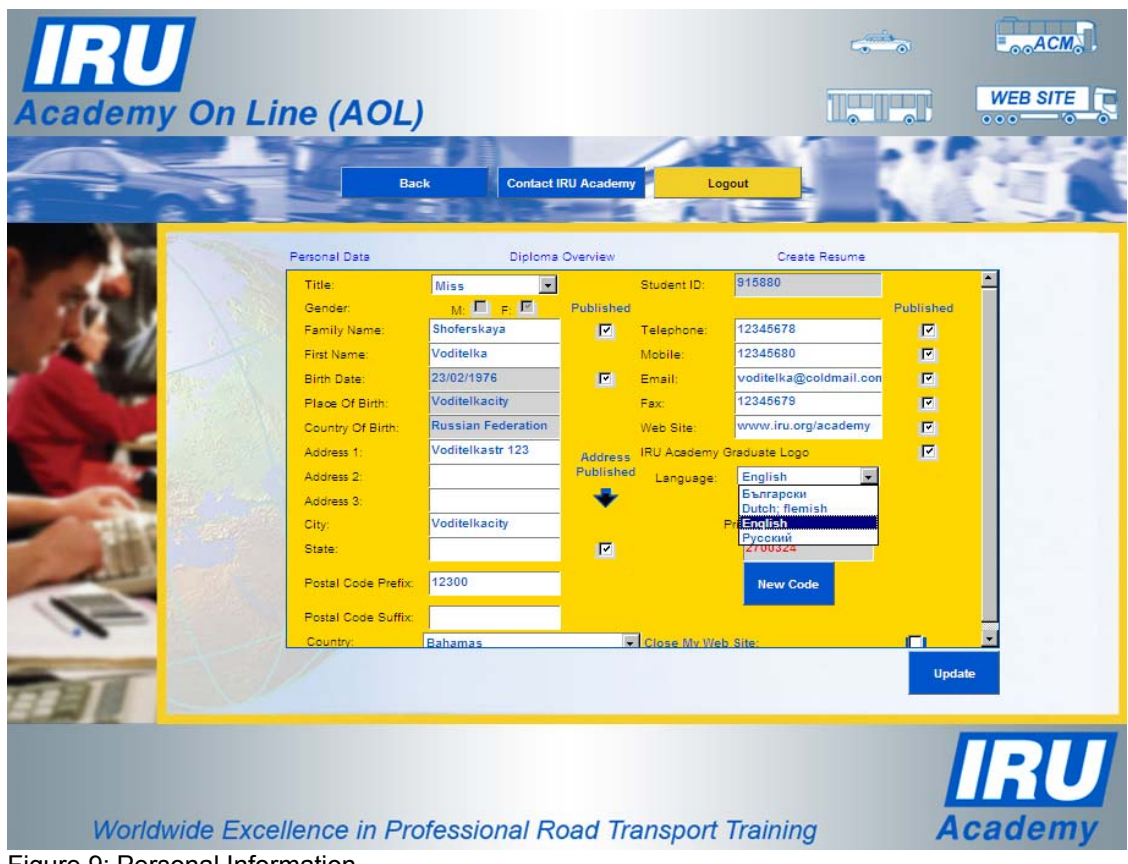

Figure 9: Personal Information

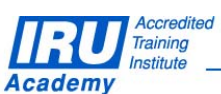

**Page 15 of 34 pages** 

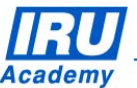

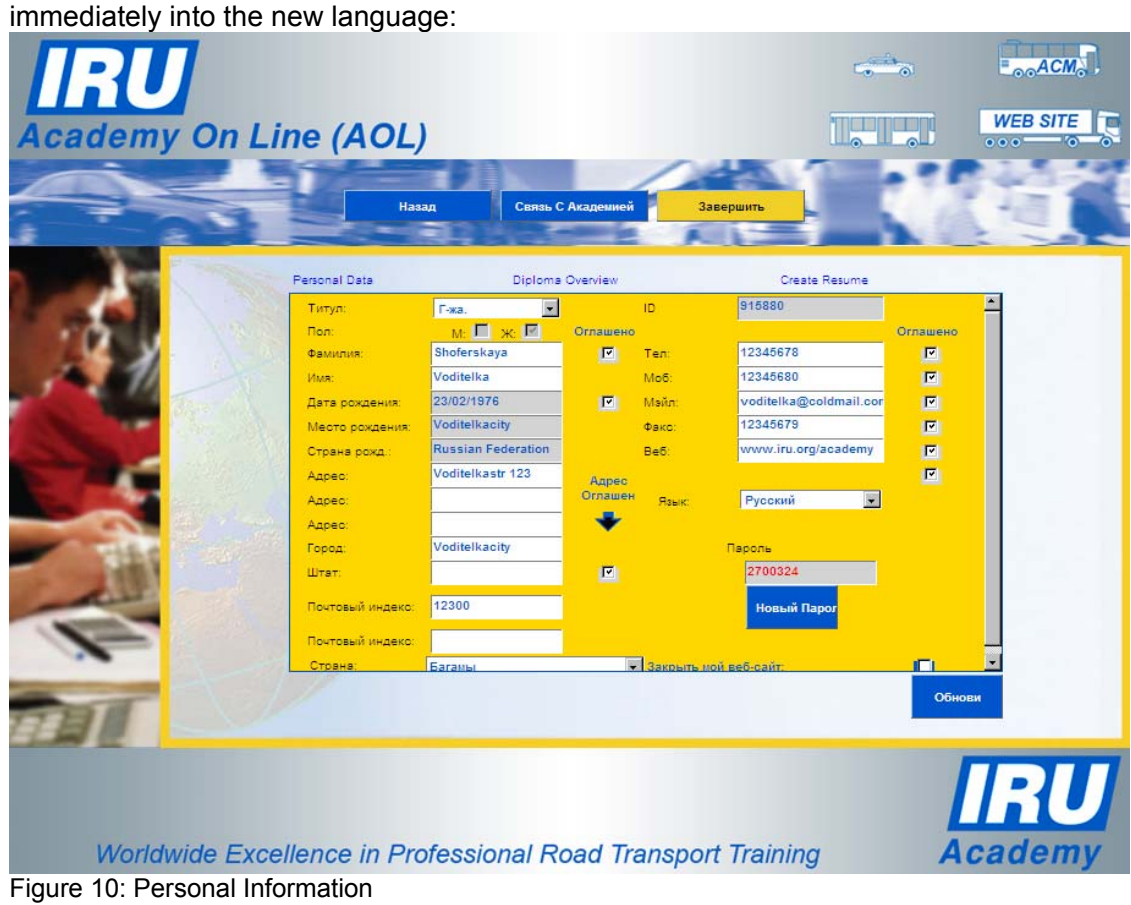

As soon as you choose a language (in this case Russian) the page is changed

Click the "Update" button ("Обнови" in the selected new Language) to confirm.

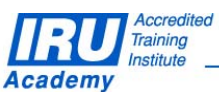

**Page 16 of 34 pages** 

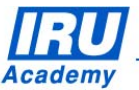

## *3.2 Diploma Overview*

You are able to choose if diplomas will be published on the Web Page.

To access the "Personal Information – Diploma Overview" page, click the "Diploma Overview" link on the "Personal Information" page. The following screen appears:

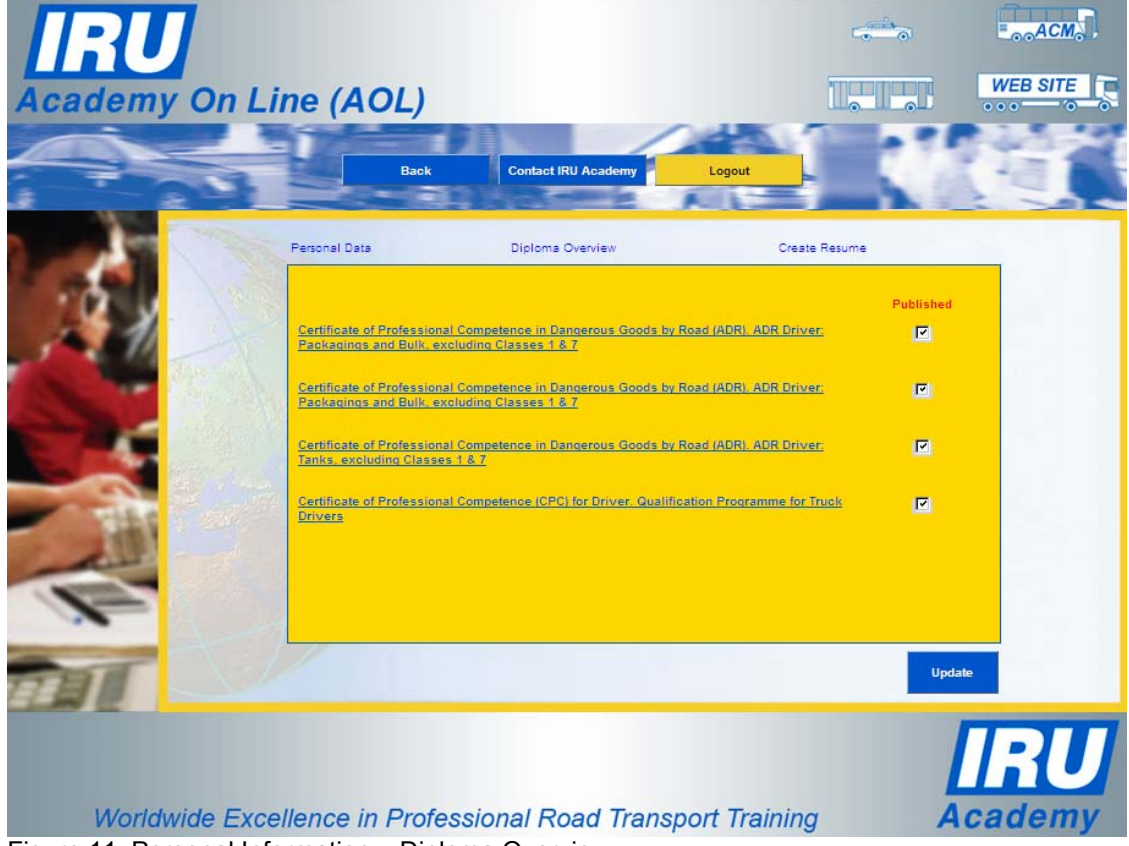

Figure 11: Personal Information – Diploma Overview

This screen consists of a list of Certificates / Diplomas which you have earned, plus a "Published" check box for each Diploma. The check boxes are automatically ticked, but you can un-tick a box if you do not wish that diploma to appear on the Web Site.

If you make any changes, click the "Update" button to confirm.

If you wish to display a Diploma on the screen, click the hyperlink for that Diploma.

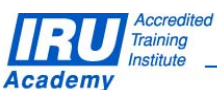

**Page 17 of 34 pages** 

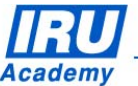

## *3.3 On-Line Résumé*

The first time you access your Home Page, there is no Résumé – the "On-Line Résumé" button on your Personal Homepage is inactive. To complete the Résumé, you must:

- have the system create your Résumé this will create a Résumé listing IRU Certificates/Diplomas (see Chapter 3.3.1)
- add other information to your Résumé, or modify existing information (see Chapter 3.3.2).

These two actions can be taken at different times.

#### **3.3.1 Create Your Résumé**

To create your On-Line Résumé for the first time, click the "Create Résumé" link at the top right of the "Personal Information" screen. The following screen will appear, displaying all your IRU Academy certificates / diplomas:

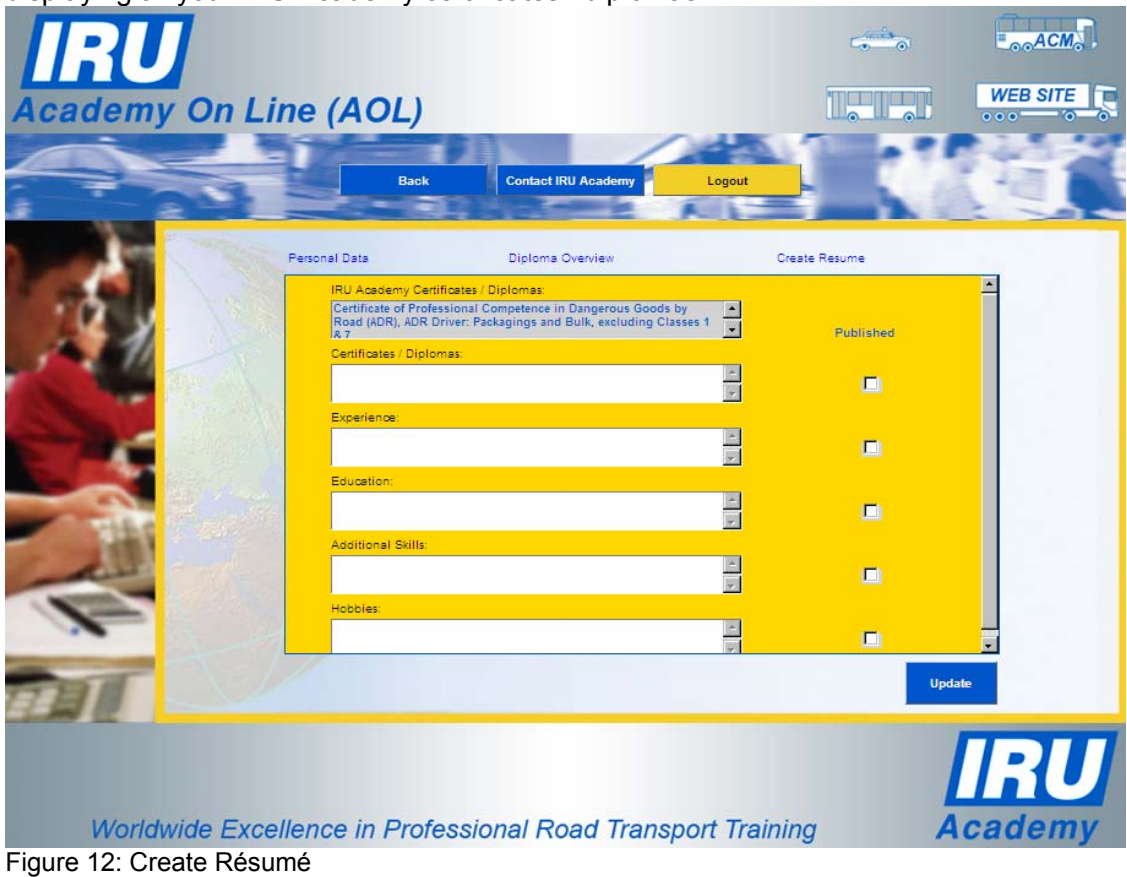

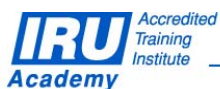

**Page 18 of 34 pages** 

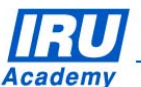

Complete the empty sections with your text and check the check box in the 'Published' column next to the section field to make this information visible on the Web Site:

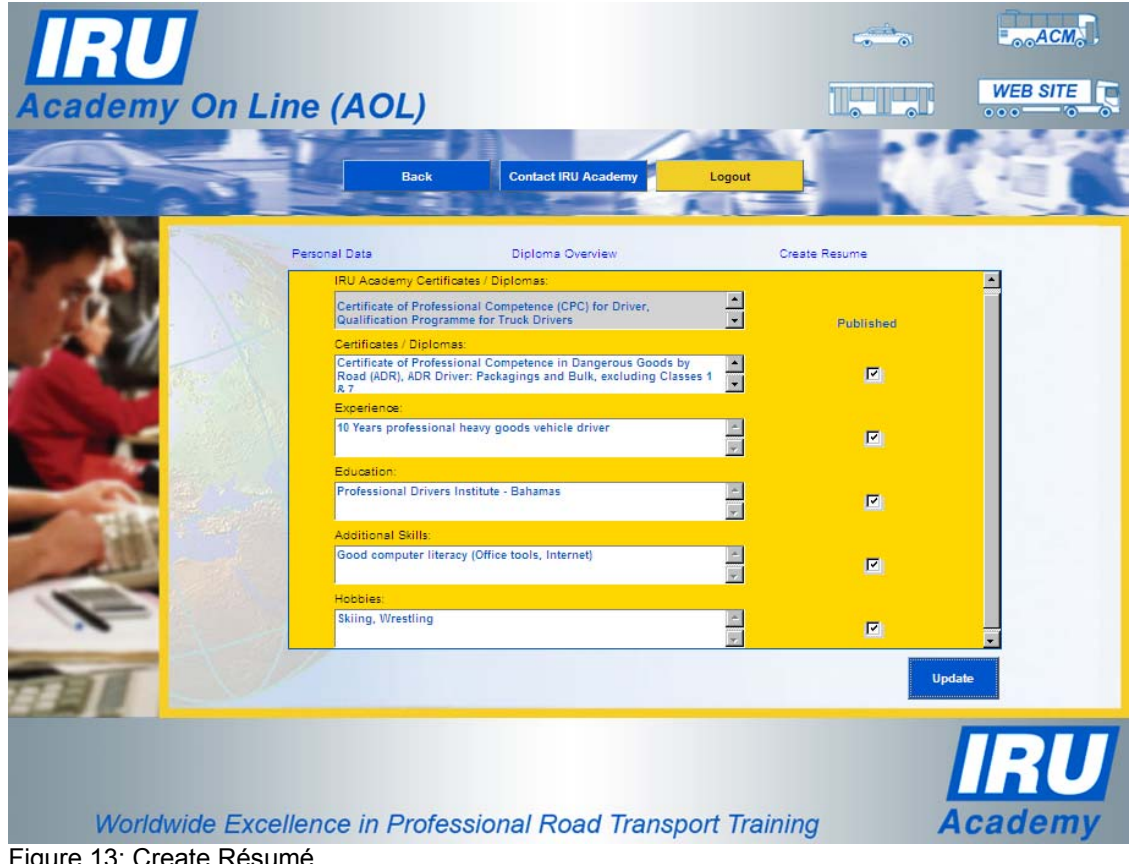

Figure 13: Create Résumé

Click the "Update" button to save your Résumé, then click on the "Back" button to return to the "Personal Homepage" screen.

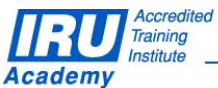

**Page 19 of 34 pages** 

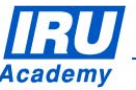

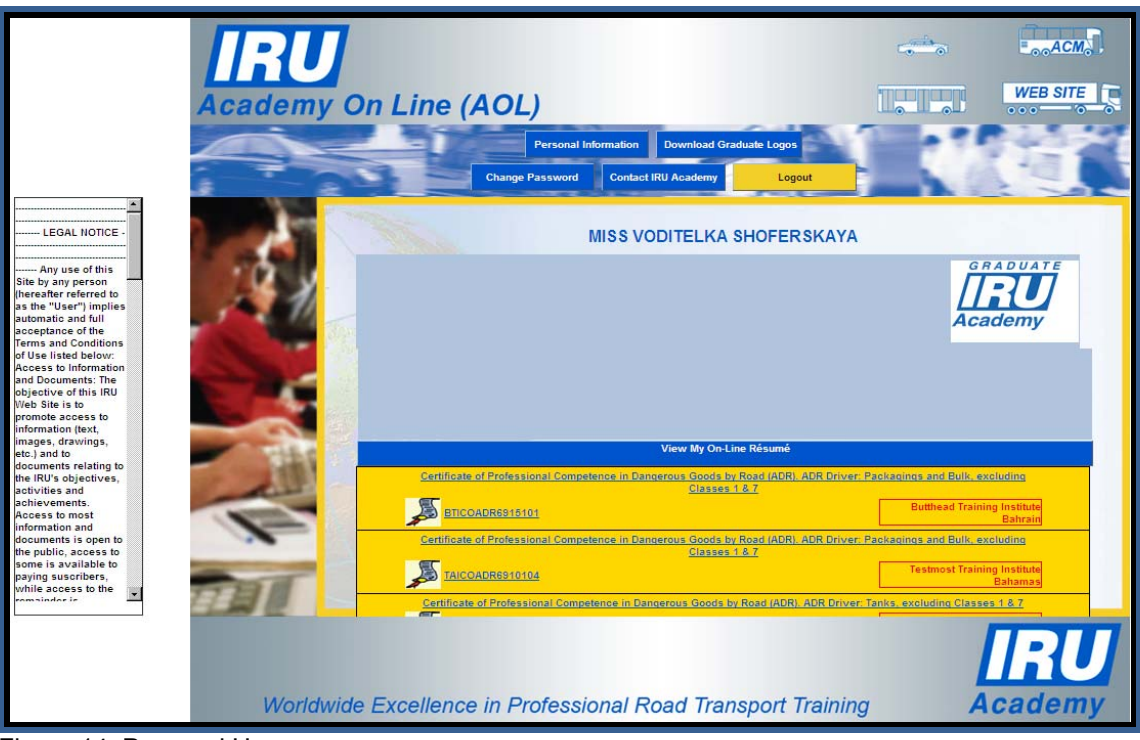

Figure 14: Personal Homepage

Click the "View my On-Line Résumé" link to display your Résumé (see Chapter 2.3.2).

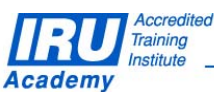

**Page 20 of 34 pages** 

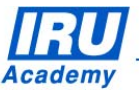

Your Résumé is displayed in PDF format:

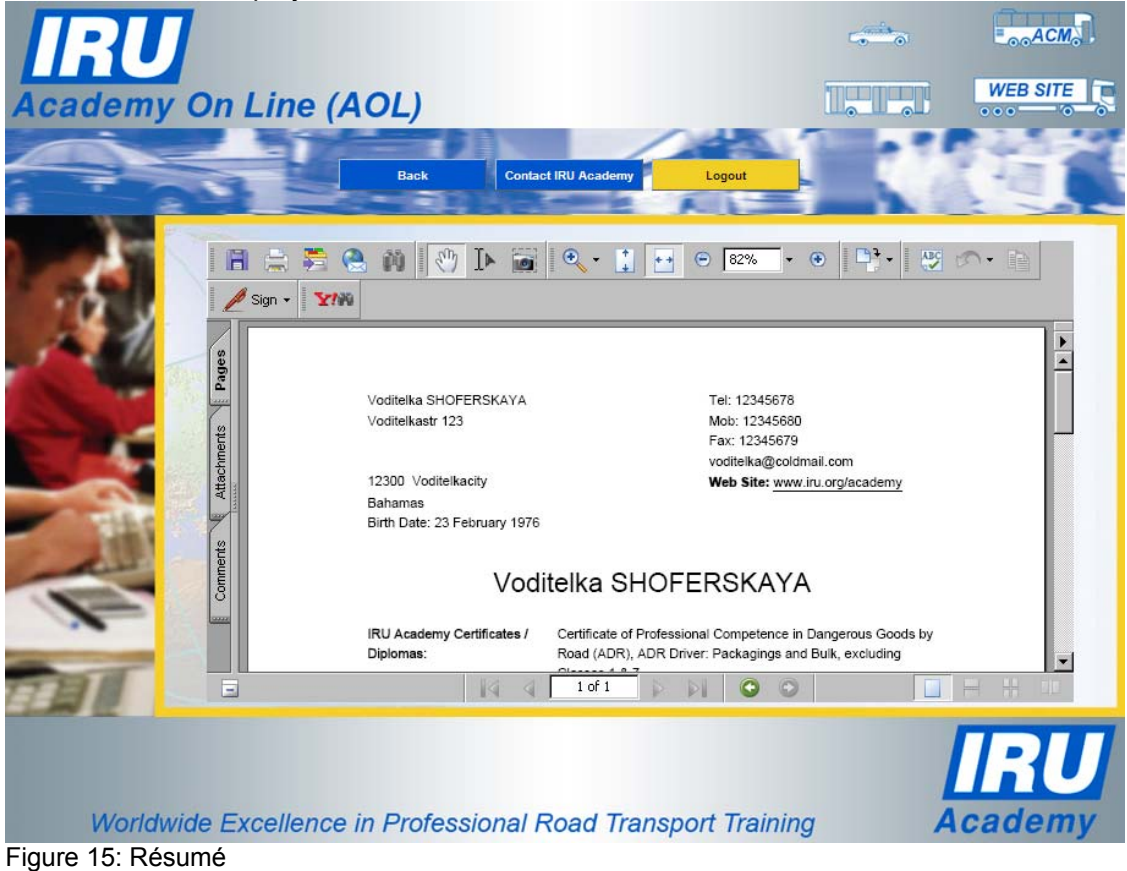

Click the "Back" button to return to the "Personal Homepage" screen.

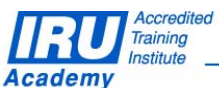

**Page 21 of 34 pages** 

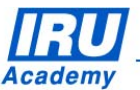

International Road Transport Union • IRU Academy<br>3, rue de Varembé • B.P. 44 • CH-1211 Geneva 20 • Switzerland<br>54 • Feu + 44 • 09 019 02 44 • Francisco Representation ou Mahama Tel: +41-22-918 20 51 • Fax: +41-22-918 27 41 • E-mail: academy@iru.org • Web: www.iru.org/academy

## **3.3.2 Add to (or modify) your Résumé**

When you create your Résumé, your IRU Certificates and Diplomas are automatically listed. You can also add other information, such as other Certificates, Experience and Education, to your Résumé.

To add information to your Résumé, or to change information which has already been added, click the "Create Résumé" link at the top right of the "Personal Information" screen. The following screen appears:

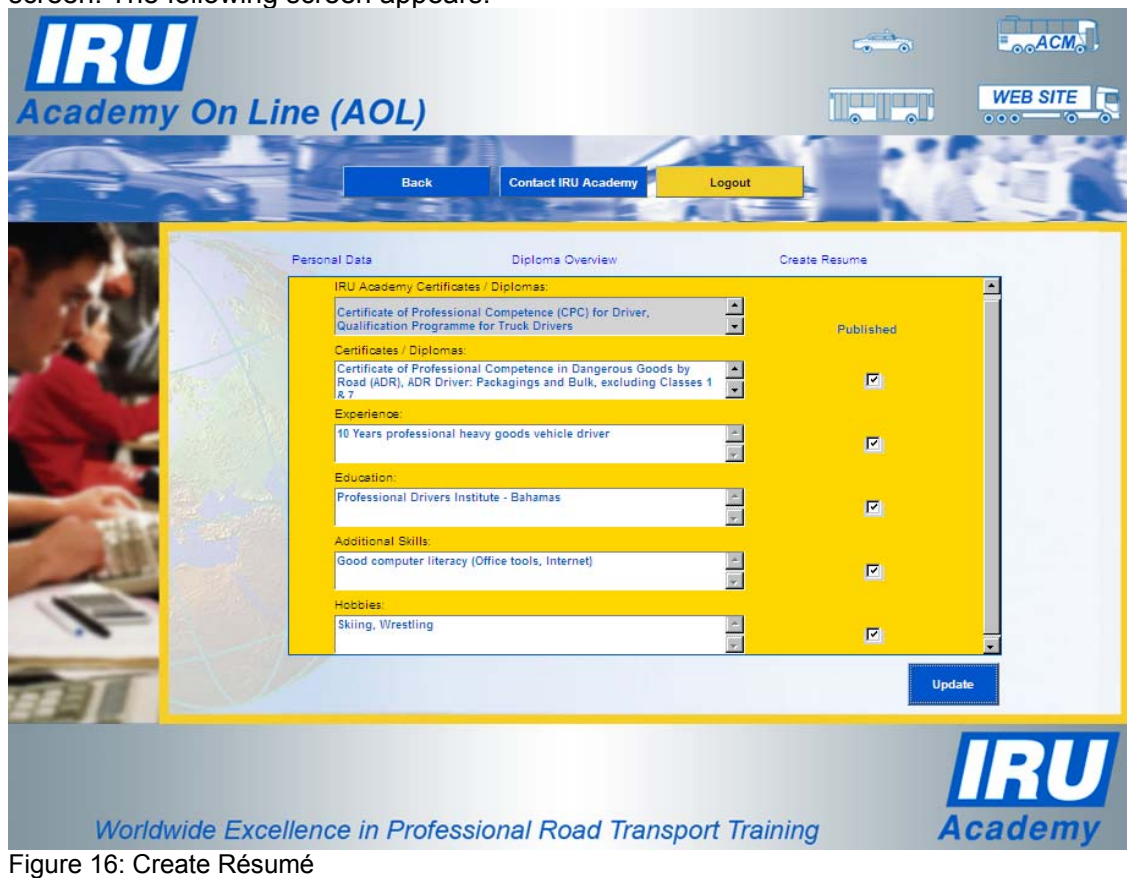

This screen consists of six scrollable data fields, the last five accompanied by a "Published" check box.

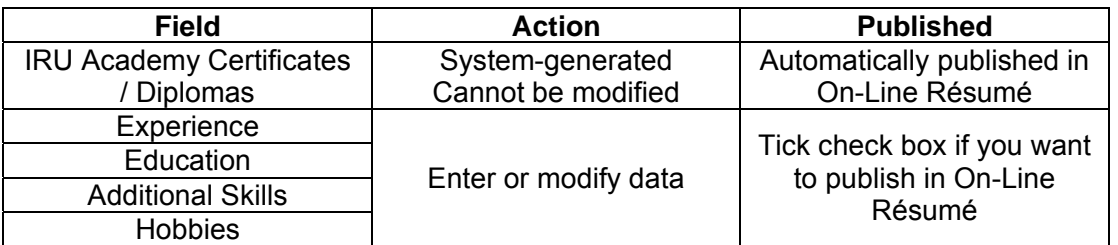

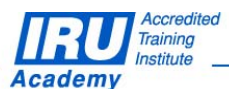

**Page 22 of 34 pages** 

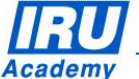

Having added or modified data, and ticked of unticked the check boxes, click the "Update" button. To return to the "Personal Information" screen, click on the "Back" button.

You may now check your Résumé, if you wish. Click the "Back" button to return to the "Personal Homepage" screen, then click the "View my On-Line Résumé" link to display your new Résumé (see Chapter 2.3.2).

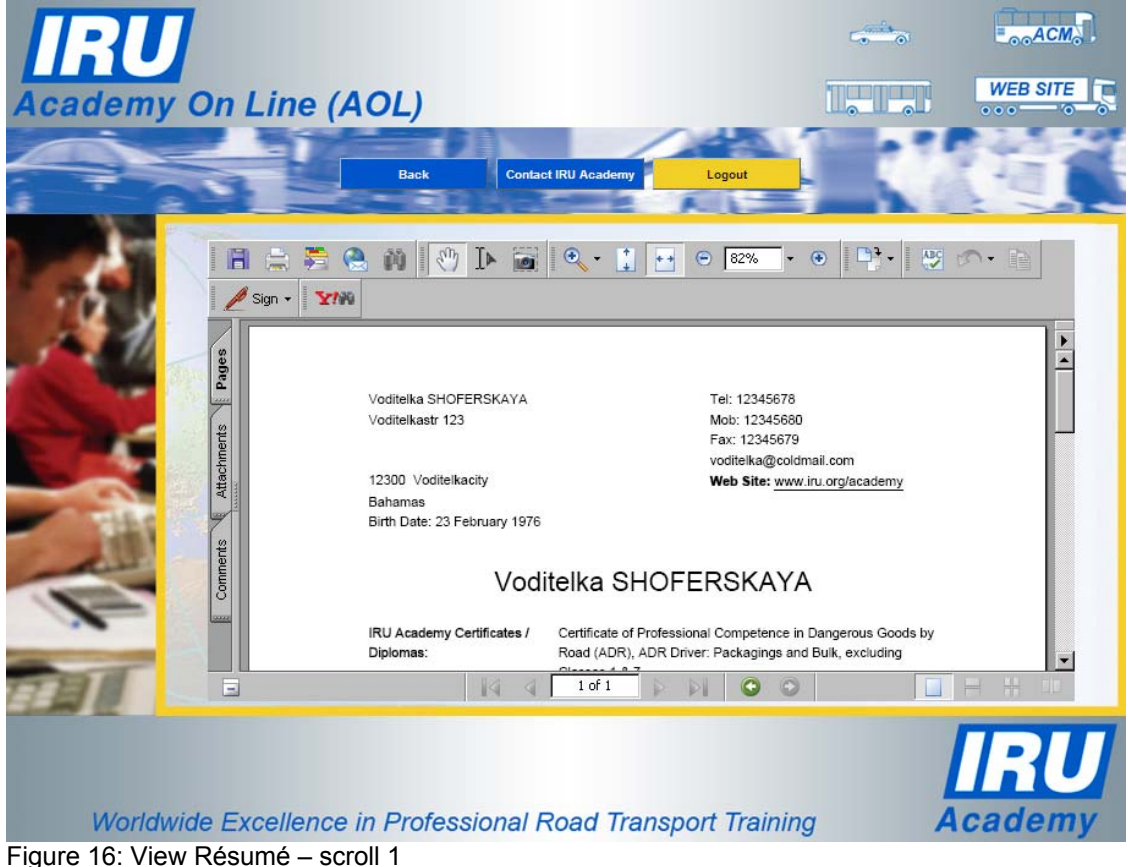

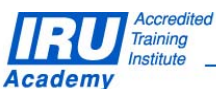

**Page 23 of 34 pages** 

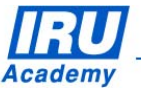

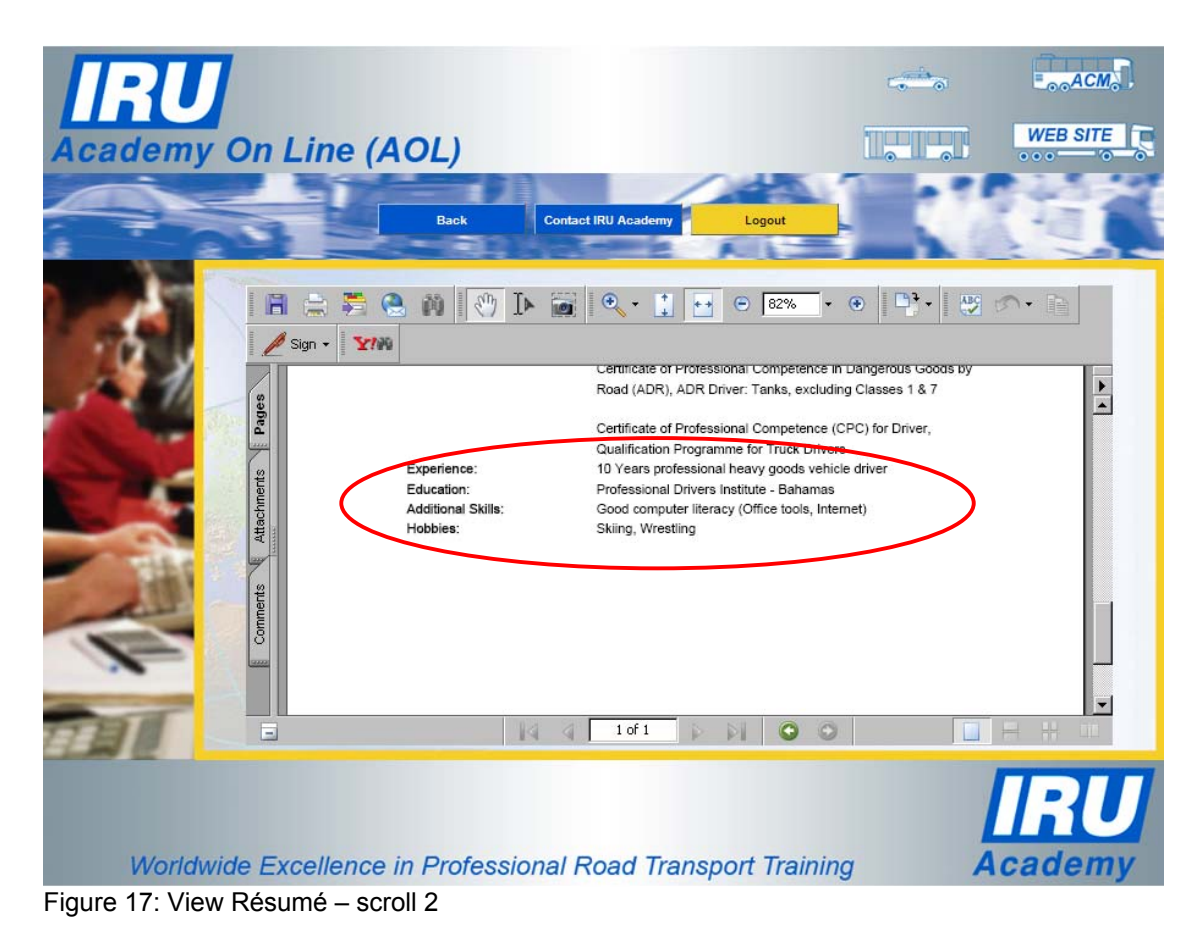

Click the "Back" button to return to the "Personal Homepage" screen.

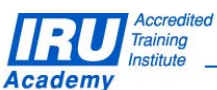

**Page 24 of 34 pages** 

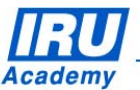

## *3.4 Private Viewing Code*

You should give the number displayed in the "Private Viewing Code" field to any person you wish to view your IRU Web Page.

If you wish to change the number, so that for example those who have the old number can no longer access your Homepage, click the "New Code" button on the "Personal Information" screen. A new number will be automatically generated and displayed. It is not necessary to click the "Update" button for this action.

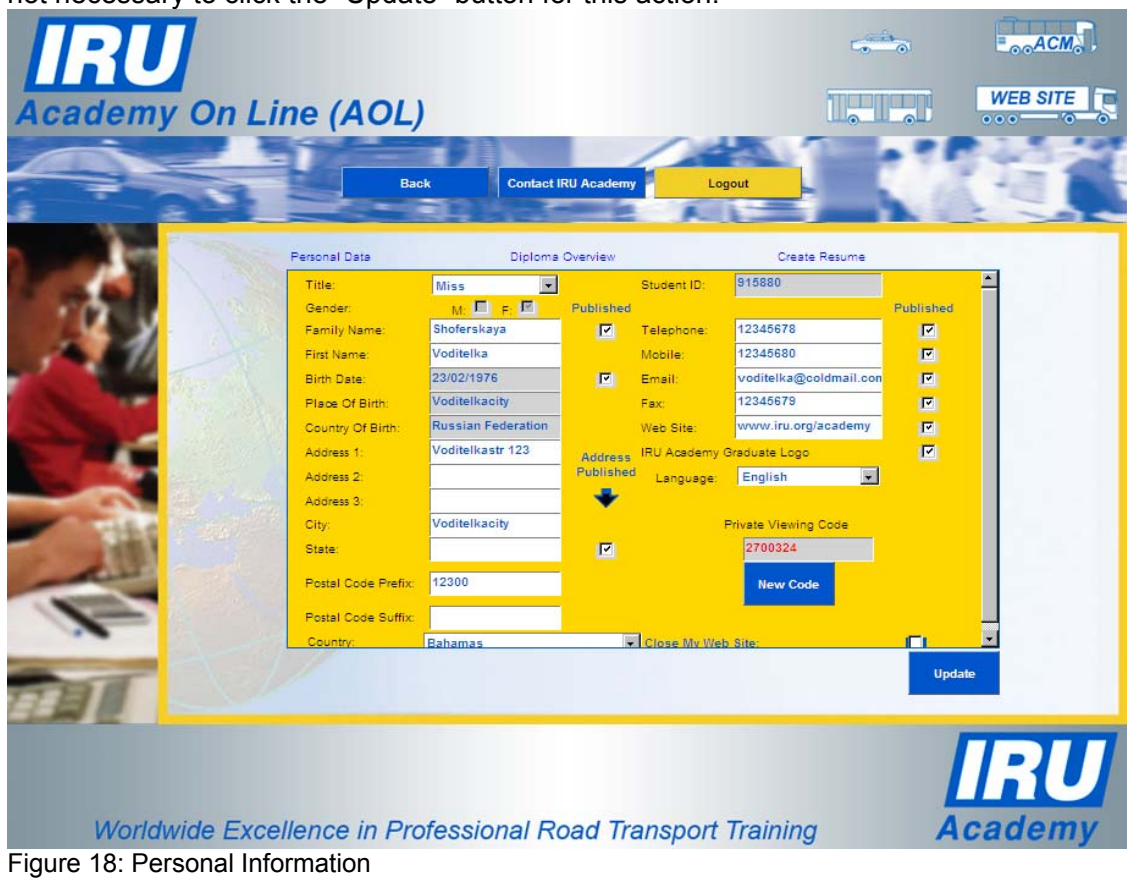

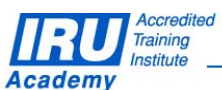

**Page 25 of 34 pages** 

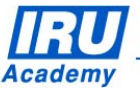

International Road Transport Union • IRU Academy<br>3, rue de Varembé • B.P. 44 • CH-1211 Geneva 20 • Switzerland<br>54 • Feu + 44 • 09 019 02 44 • Francisco Representation ou Mahama Tel: +41-22-918 20 51 • Fax: +41-22-918 27 41 • E-mail: academy@iru.org • Web: www.iru.org/academy

## *3.5 Close Web Site*

If you do not wish to have an IRU Academy Web Site, tick the "Close My Web Site" check box at the bottom right of the "Personal Information" screen. Checking the box again will reopen the site. Click the "Update" button after making any changes.

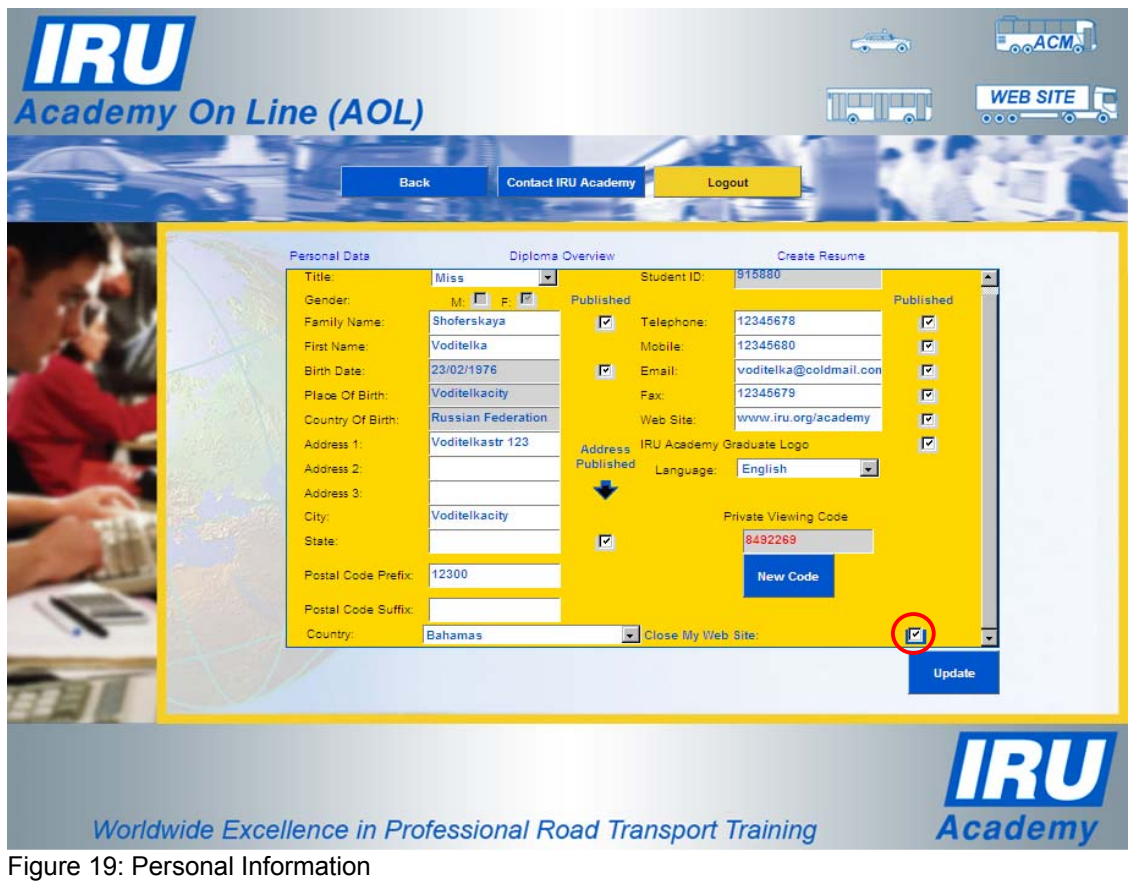

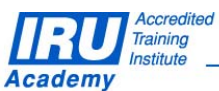

**Page 26 of 34 pages** 

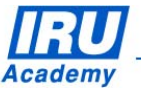

## **4 Download of IRU Academy Graduate Logos**

To download IRU Academy Graduate logos and be able to use them in accordance with the terms and conditions for use of such logos, click on the "Download Graduate Logos" button on your "Personal Homepage":

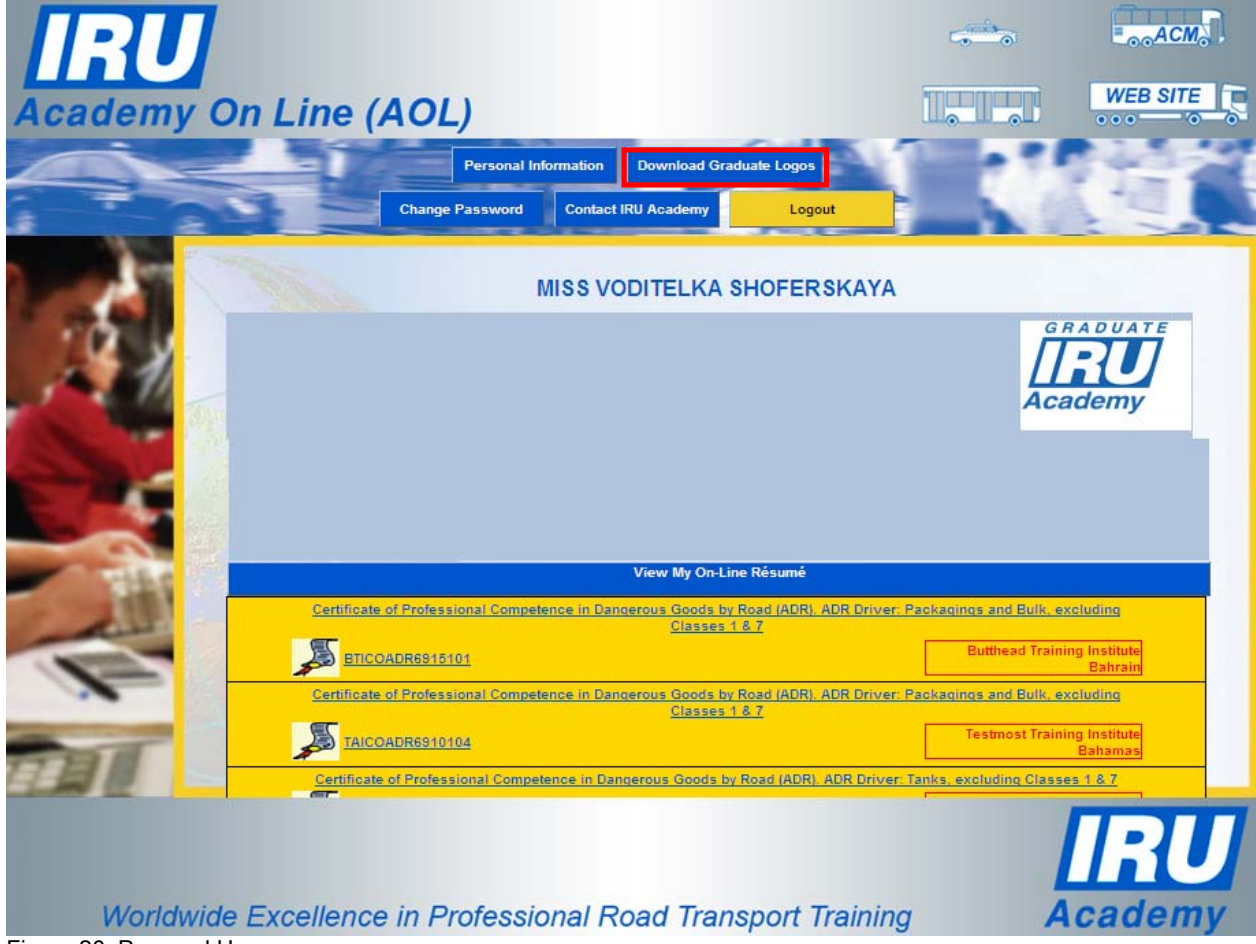

Figure 20: Personal Homepage

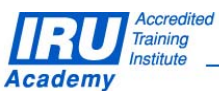

**Page 27 of 34 pages** 

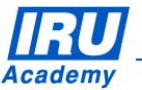

AOL will popup a 'File Download' dialogue box:

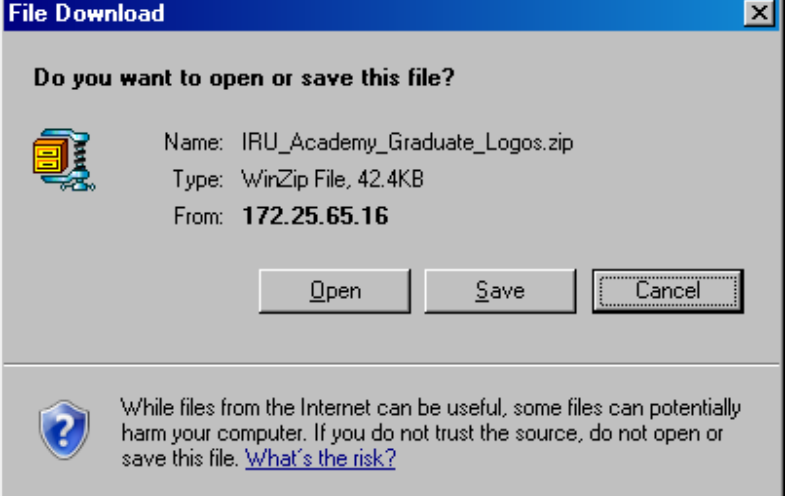

Figure 21: File Download Dialogue

Clicking on the 'Open' button will open up a new window displaying the content of the compressed (zipped) file containing the IRU Academy Graduate logos:

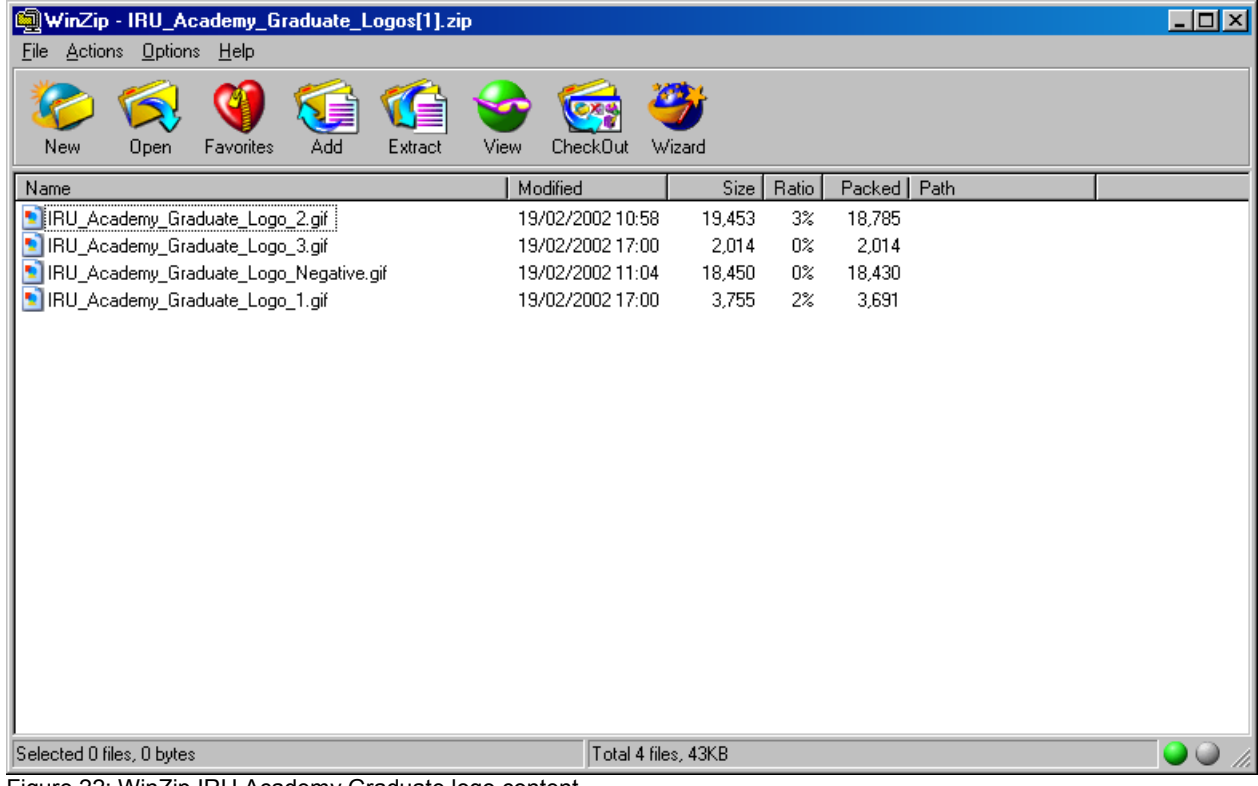

Figure 22: WinZip IRU Academy Graduate logo content

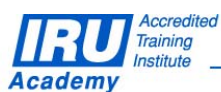

**Page 28 of 34 pages** 

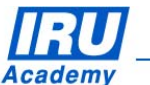

Clicking on the 'Save' button will open a new "Save As" window, allowing you to select the location (PC drive and folder) in which you want to save the compressed (zipped) file containing the IRU Academy Graduate logos:

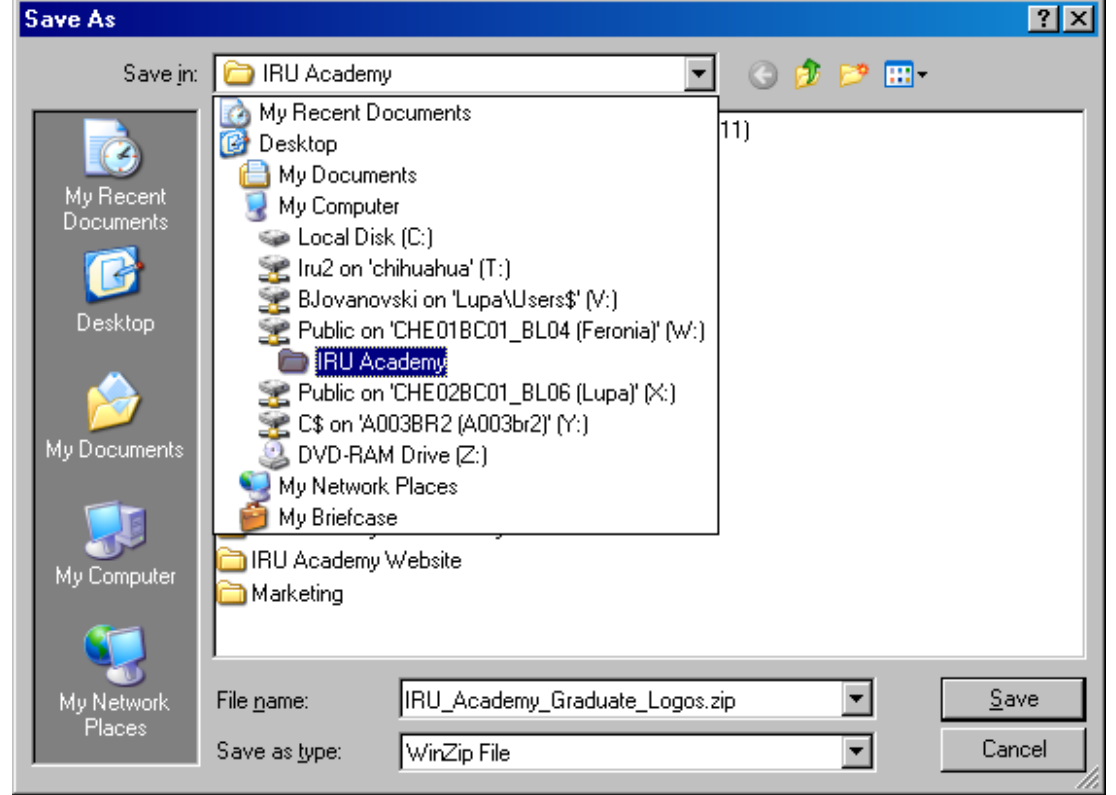

Figure 23: Save As Window

Select the folder in which you want to save the downloaded IRU Academy Graduate logos from the 'Save in' dropdown, then click on the 'Save' button. AOL will save the "IRU\_Academy\_Graduate\_Logos.zip" file in the indicated location, close down the 'Save As' window and return to the Graduate Homepage.

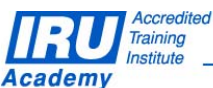

**Page 29 of 34 pages** 

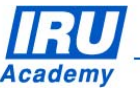

## *4.1 Use of the IRU Academy Graduate Logos*

Once you have downloaded the IRU Academy Graduate logos and saved the "IRU\_Academy\_Graduate\_Logos.zip" file on your PC / network, you need to start up Windows Explorer on your PC, navigate to the location where you have chosen to save the file and select (highlight) the file name:

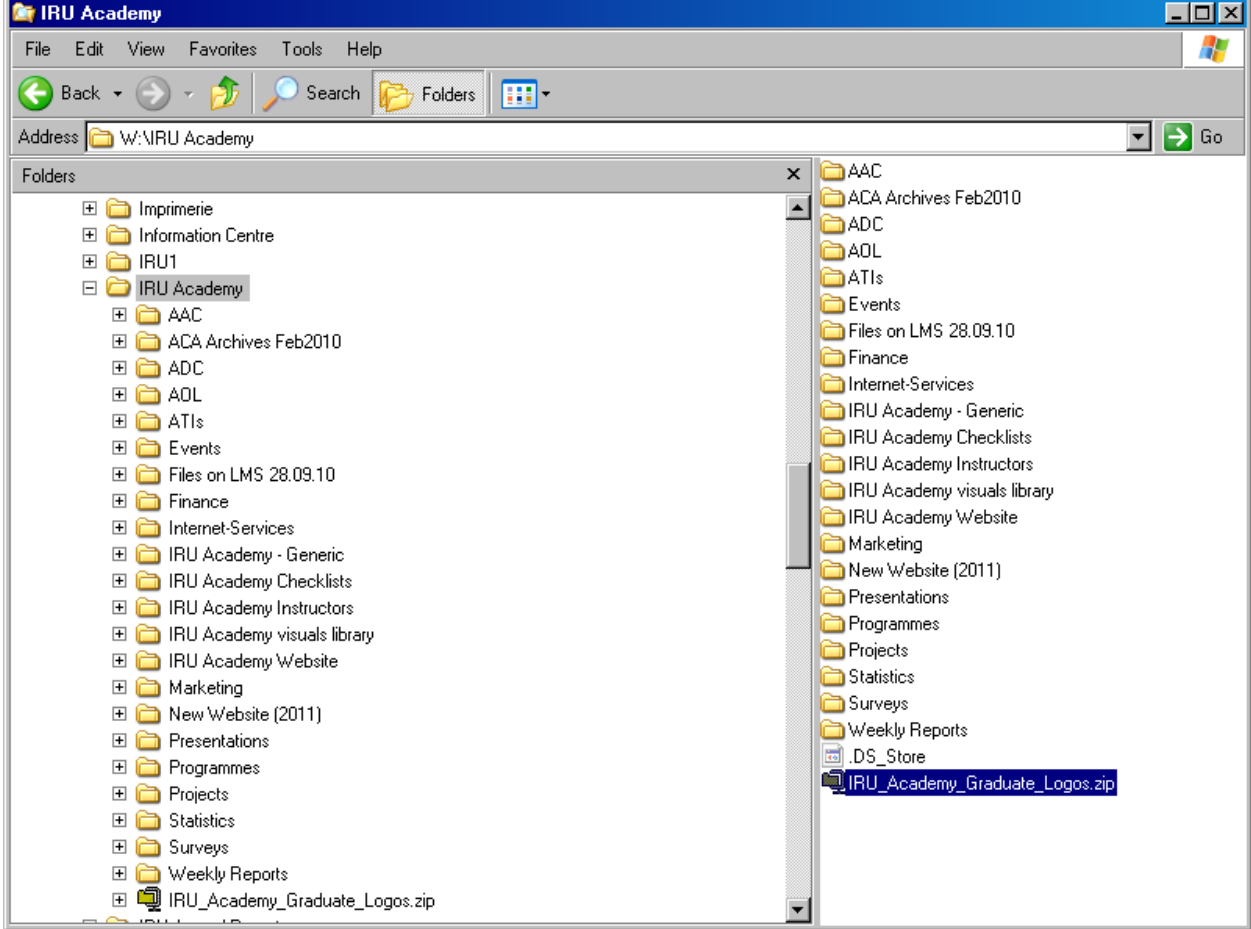

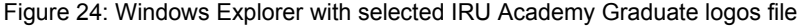

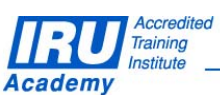

**Page 30 of 34 pages** 

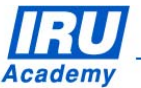

You will then need to right-click on the selected "IRU\_Academy\_Graduate\_Logos.zip" file, after which you will need to indicate in which folder you want to decompress (unzip) the IRU Academy Graduate logos:

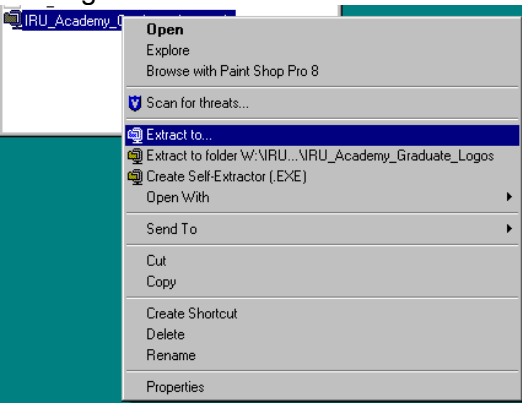

Figure 25: Right-click Dialogue

Windows Explorer will display an "Extract" dialogue box asking you to indicate the folder where you want to extract the IRU Academy Graduate logos:

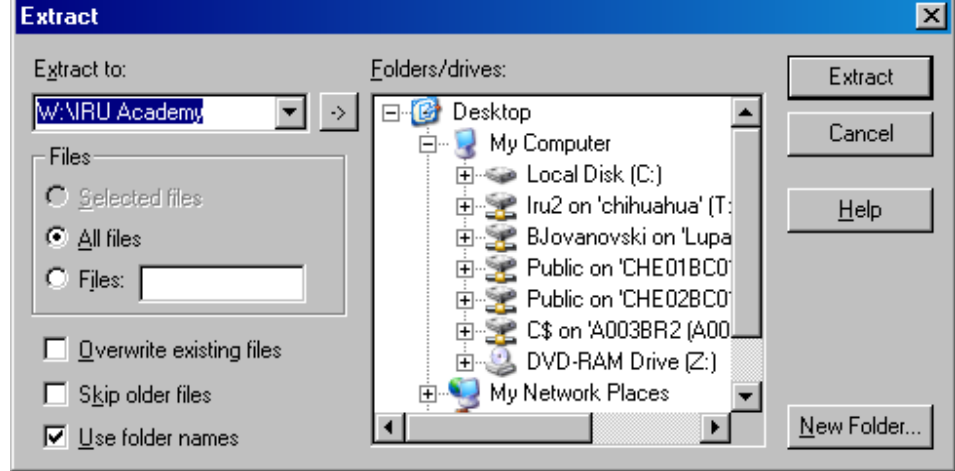

Figure 26: WinZip Extract Dialogue

Indicate the location where you want the IRU Academy Graduate logos to be extracted to in the 'Extract to' field (or select it in the 'Folders/drives' section), then click on the 'Extract' button.

After this action, you will have the 4 files containing the IRU Academy Graduate logo in different formats available for your use in the folder you have indicated in the "Extract" dialogue box:

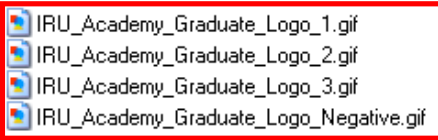

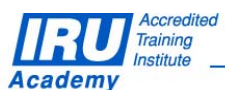

**Page 31 of 34 pages** 

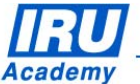

The 4 files contain 4 different formats of the IRU Academy Graduate logo which can be used for printing your business cards based on your preference of which format you will need to use. The IRU Academy Graduate logo in each of the formats is given for your convenience in the figures below:

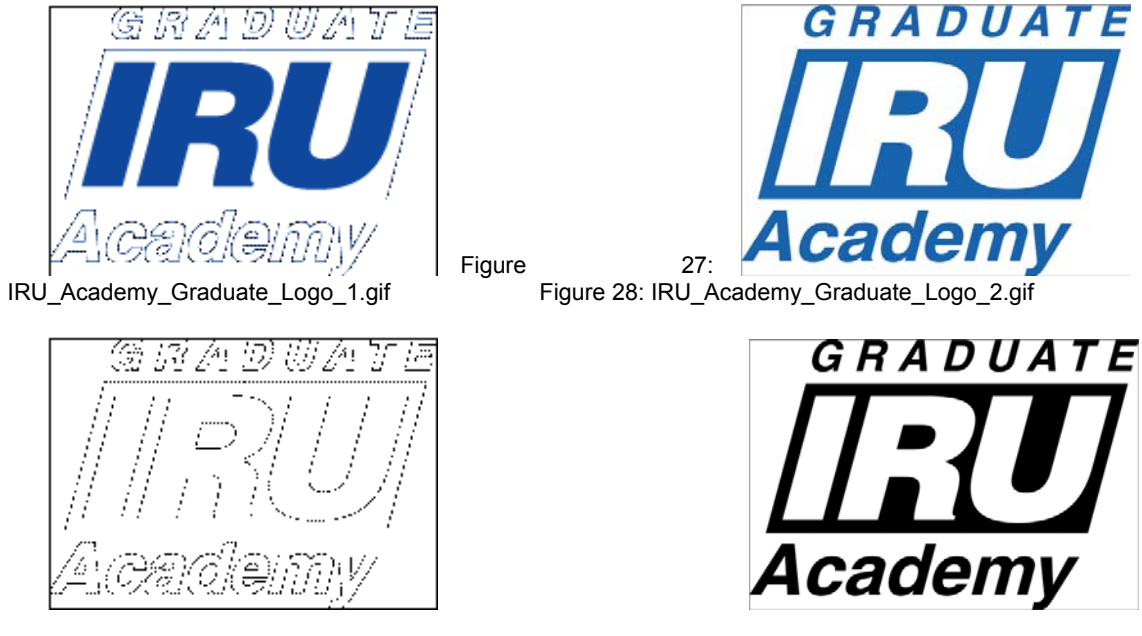

Figure 29: IRU\_Academy\_Graduate\_Logo\_3.gif Figure 30: IRU\_Academy\_Graduate\_Logo\_Negative.gif<br>(negative of the logo in Figure 27) (negative of the logo in Figure 28)  $(negative of the logo in Figure 28)$ 

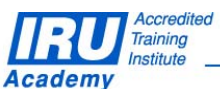

**Page 32 of 34 pages** 

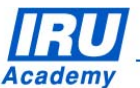

## **5 Technical Support**

## *5.1 AOL Support*

After many years, AOL has acquired a certain degree of complexity and perfection. You will most likely find the features you are looking for, and if you have found a hole, you are encouraged to participate in the dialog and post your comments, questions and suggestions to the IRU Academy team accessible via the mailing list academy@iru.org.

## *5.2 Bug Report*

### **How to report bugs?**

In order for our team to react faster to your calls every time you need assistance, please address your problem to academy@iru.org. In this case, your call will be addressed to the entire team and anyone available at the moment will be able to help you.

If you find a bug, please send an e-mail to the IRU Academy team at IRU with the information listed below. Please make sure to include a very brief summary of the problem in the e-mail Subject line.

======================= Your Name: Your E-mail: Your Phone: ======================= **Bug Description** ======================= Summary: Steps to Reproduce: 1. 2. 3. Expected Results: Actual Results: ======================= **Platform:**

=======================

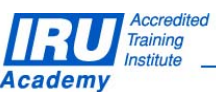

**Page 33 of 34 pages** 

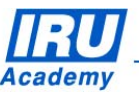

## *5.3 Contact Information*

Here are all contact details of the IRU Academy team members, in case you need urgent help:

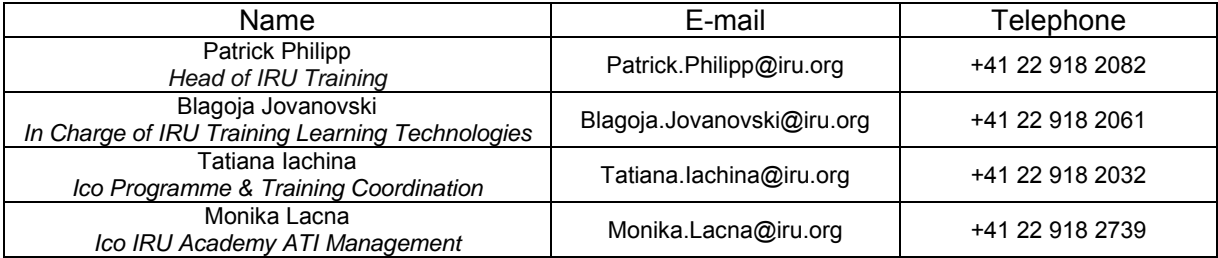

#### **Address** International Road Transport Union (IRU) IRU Academy 3, rue de Varembé / BP. 44 CH – 1211 Geneva 20 **Switzerland**

**Web**: www.iru.org

\* \* \* \* \*

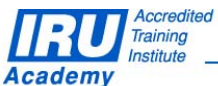

**Page 34 of 34 pages** 

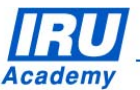

The International Road Transport Union (IRU), through its network of National Member Associations on all five continents, represents the entire road transport industry worldwide.

It provides exclusive international recognition of professional excellence to Graduates holding Certificates and Diplomas delivered by IRU Academy Accredited Training Institutes (ATIs).

It speaks for the operators of buses, coaches, taxis and trucks, from large fleets to ownerdrivers, in all international bodies that make decisions affecting road transport.

Working with its Members and Partner Organisations for the highest professional standards, the IRU ensures the mobility of people and goods whilst improving environmental performance, safety and security.

> Working together for a better future

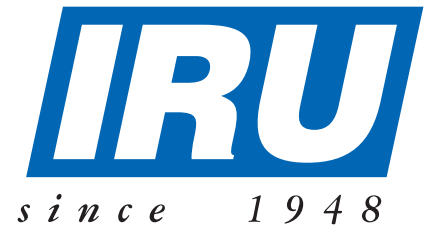

#### **International Road Transport Union, IRU Academy**

3, rue de Varembé B.P. 44 CH-1211 Geneva 20 Switzerland Tel: +41-22-918 20 51 (IRU Academy direct) Fax: +41-22-918 27 41 Email: academy@iru.org Web: www.iru.org/academy